## **HANSER**

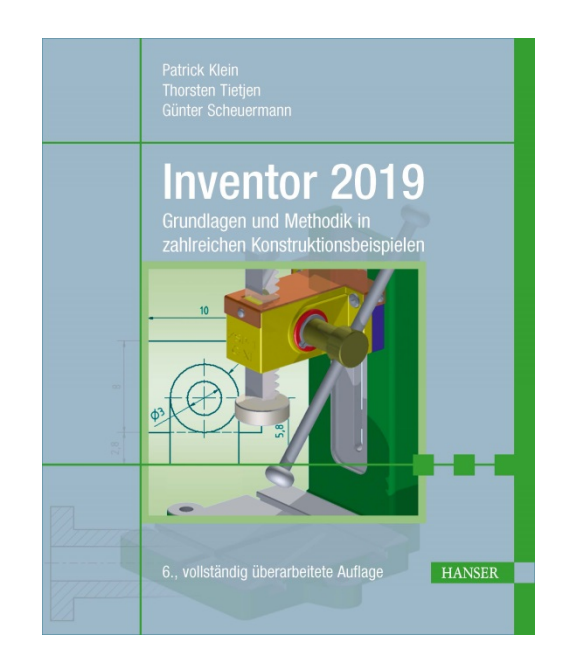

## **Leseprobe**

zu

## **Inventor 2019**

Grundlagen und Methodik in zahlreichen Konstruktionsbeispielen

6., vollständig überarbeitete Auflage

von Patrick Klein Thorsten Tietjen, Günter Scheuermann

> ISBN (Buch): 978-3-446-45513-9 ISBN (E-Book): 978-3-446-45713-3

Weitere Informationen und Bestellungen unter <http://www.hanser-fachbuch.de/978-3-446-45513-9>

> sowie im Buchhandel © Carl Hanser Verlag, München

## **Inhalt**

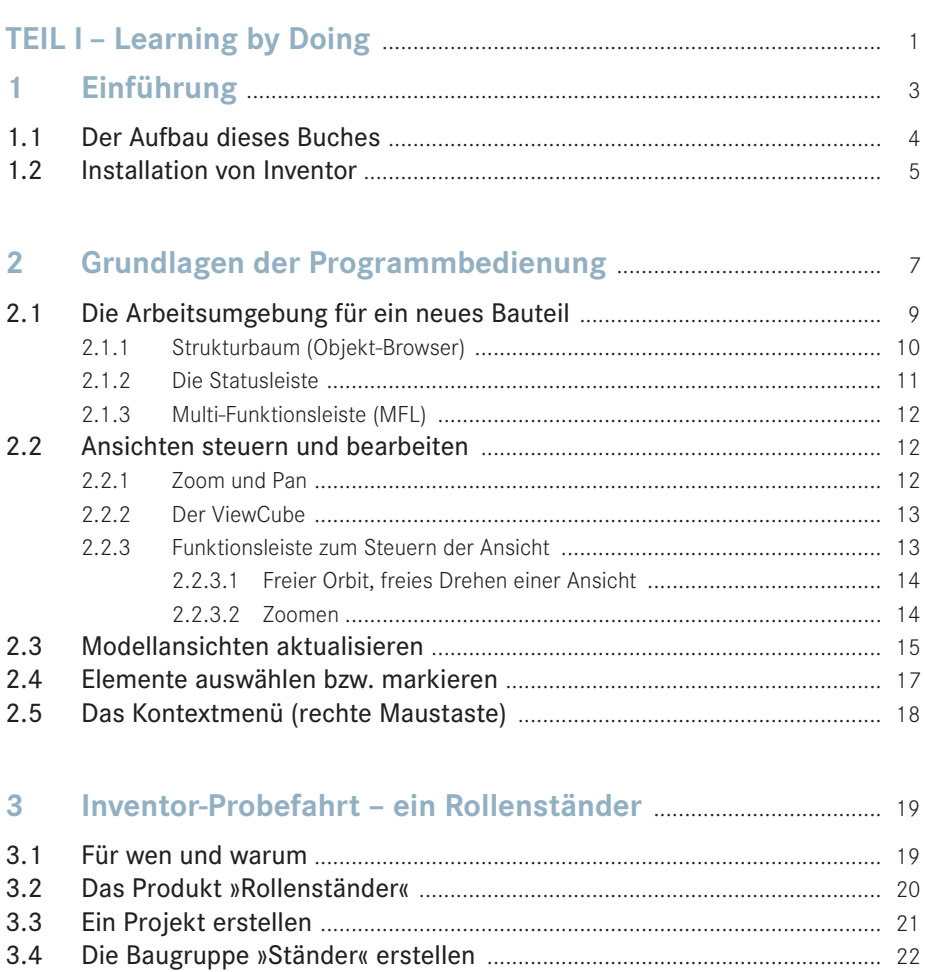

 $3.5.1$  $3.5.2$ 

 $3.5$ 

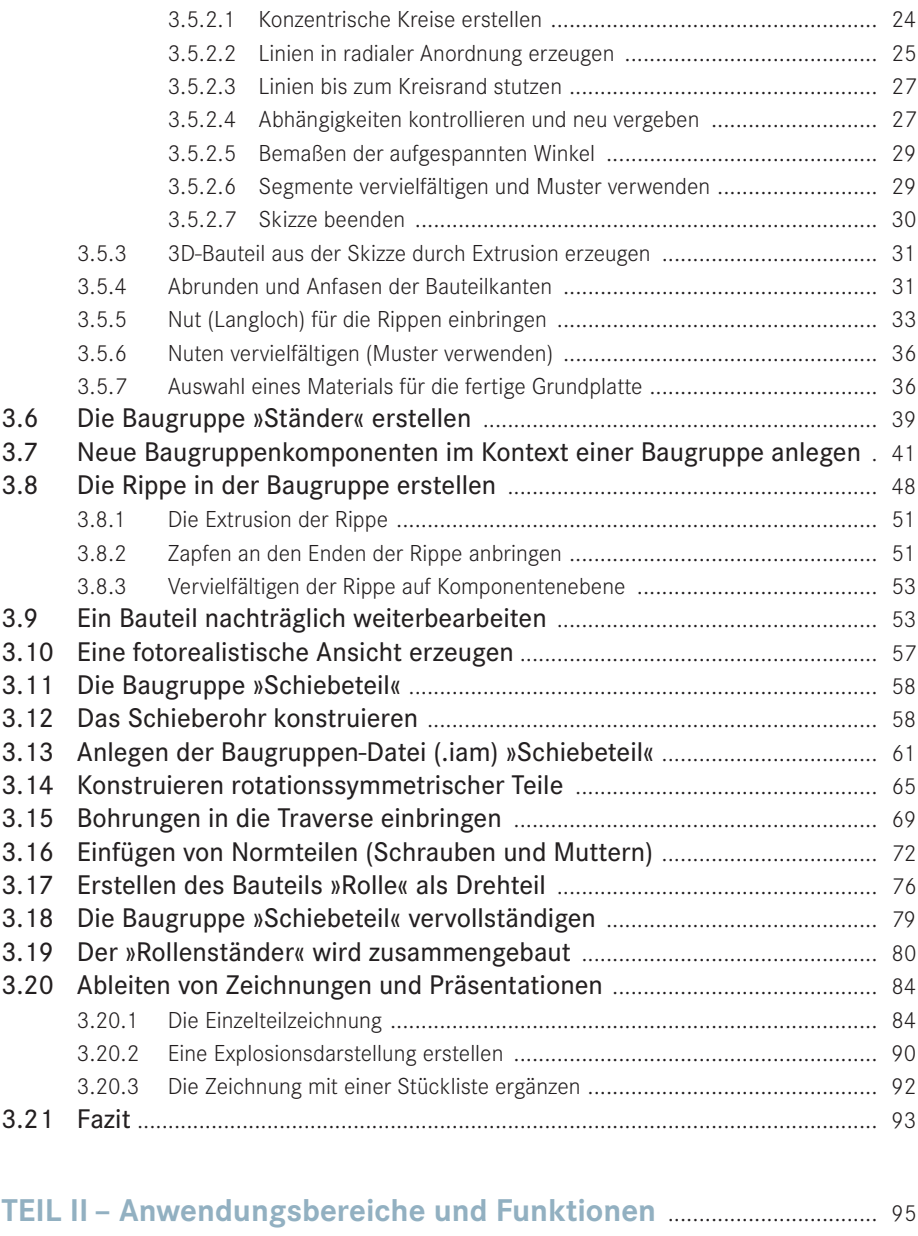

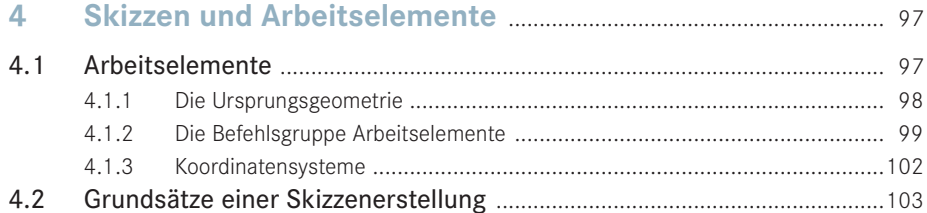

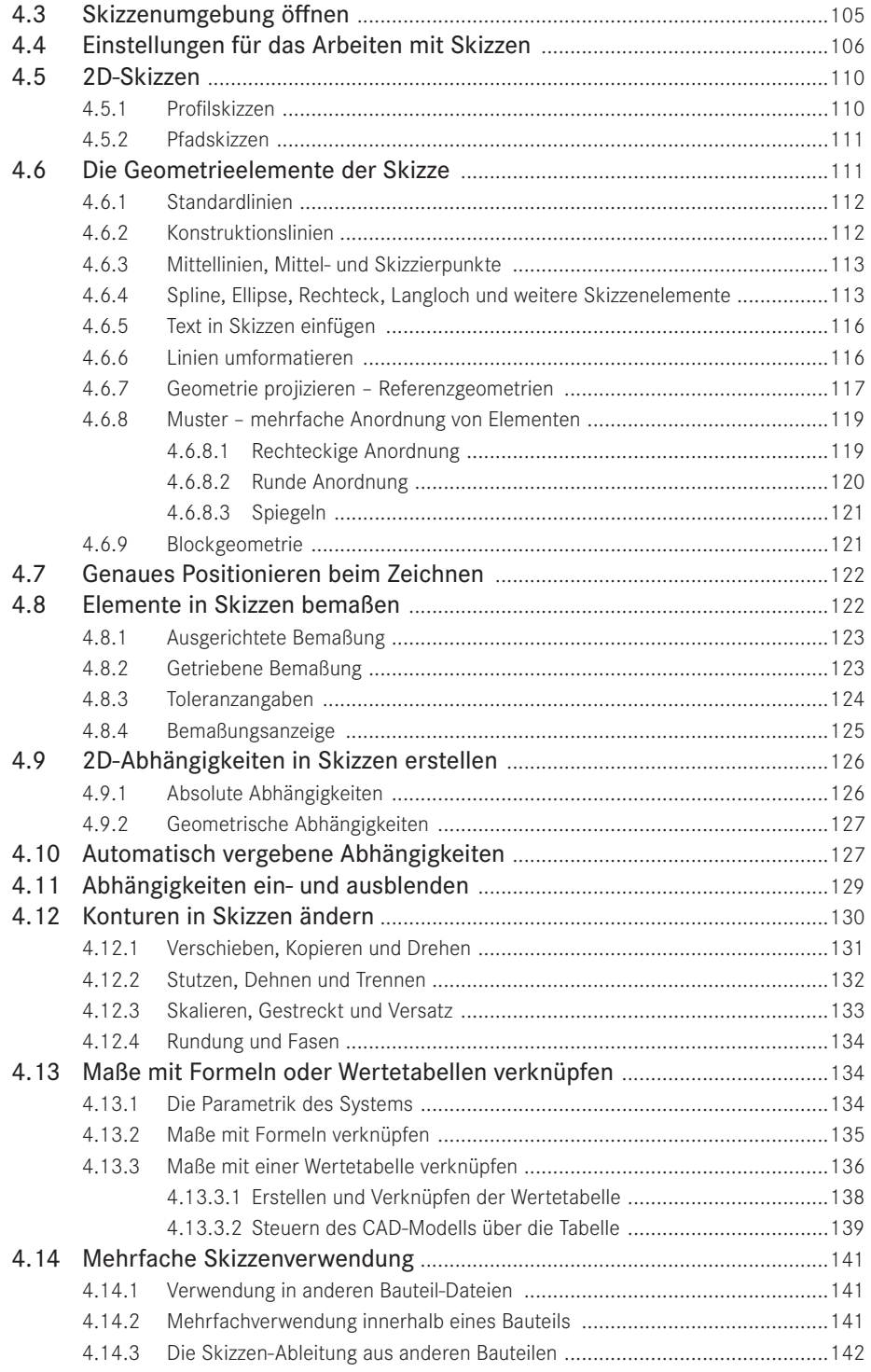

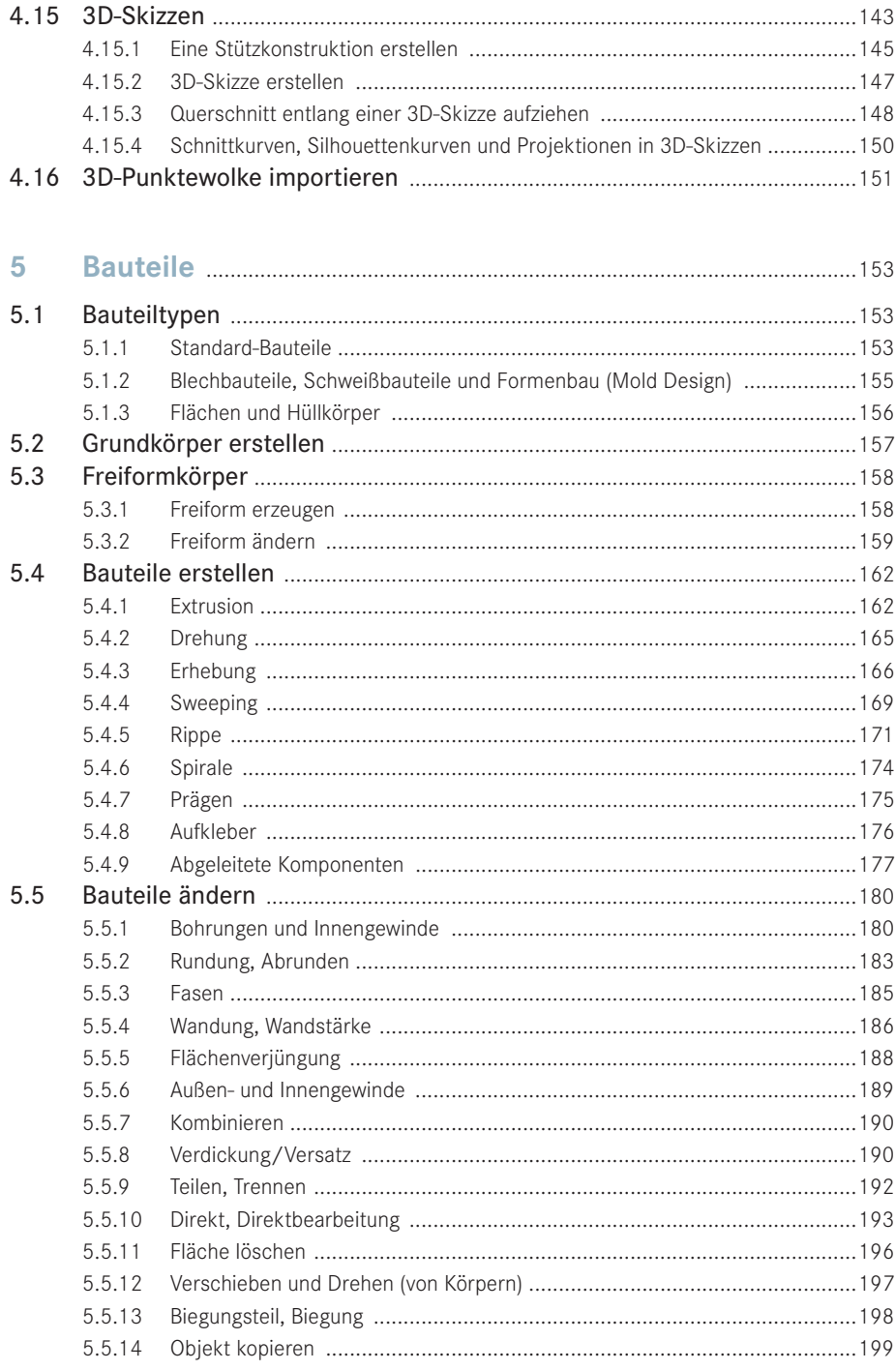

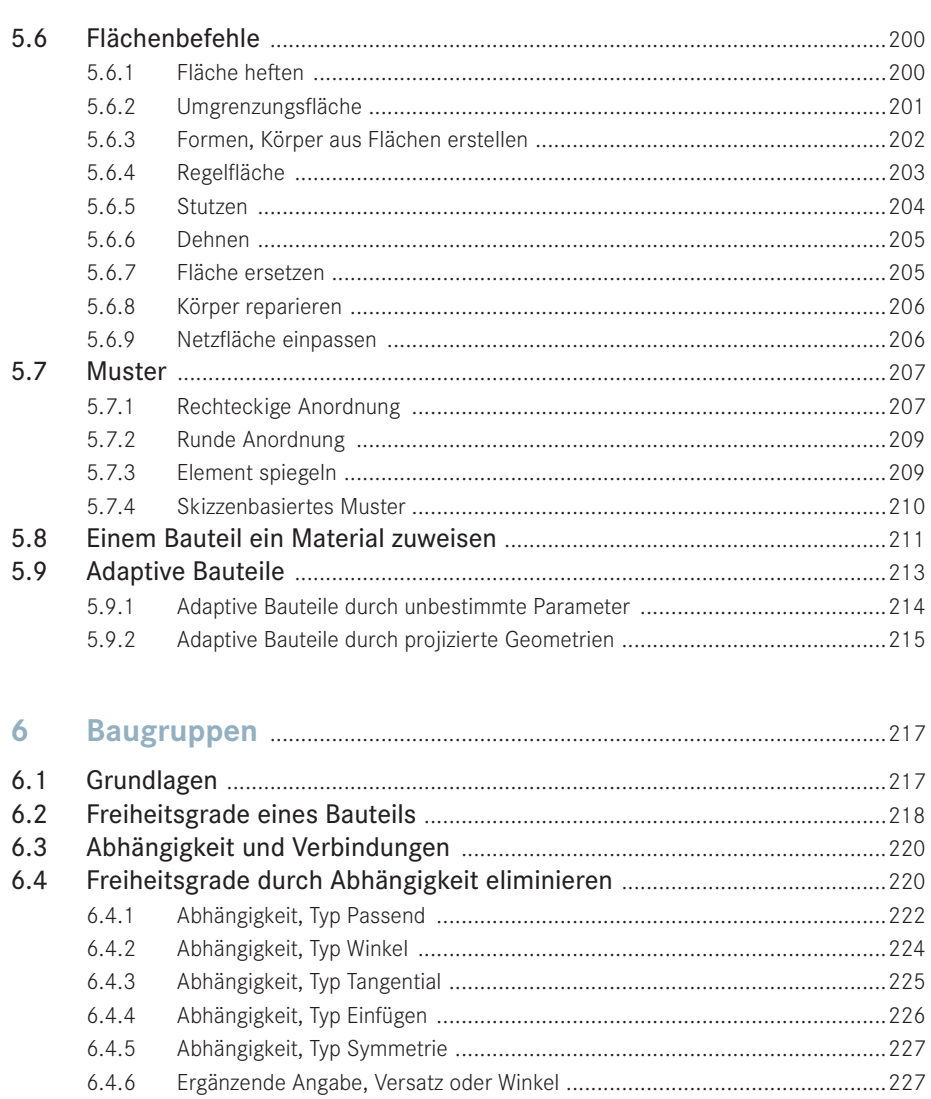

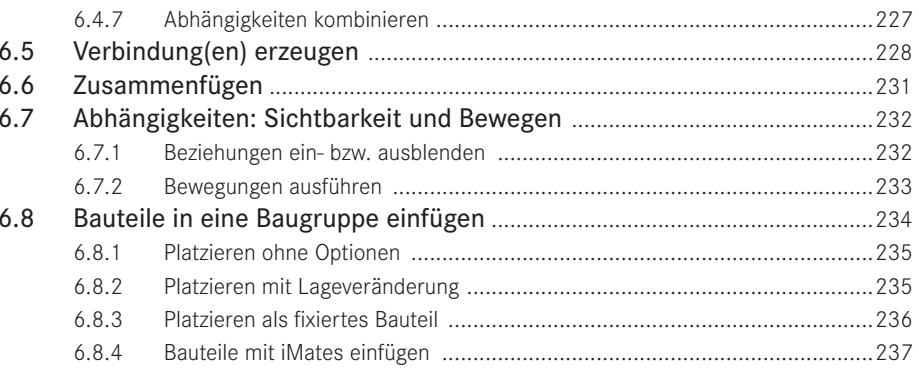

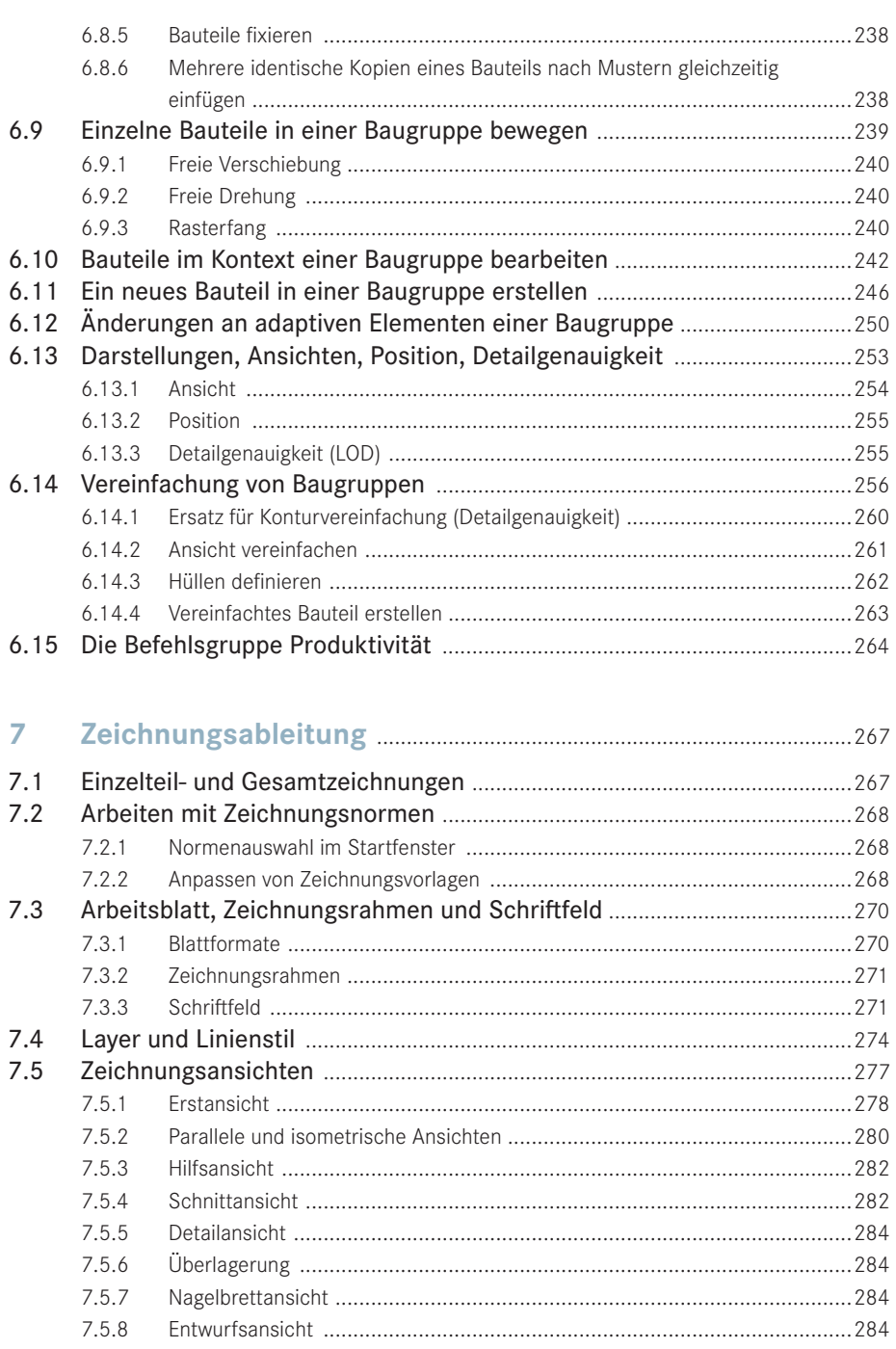

7.6  $7.6.1$ 

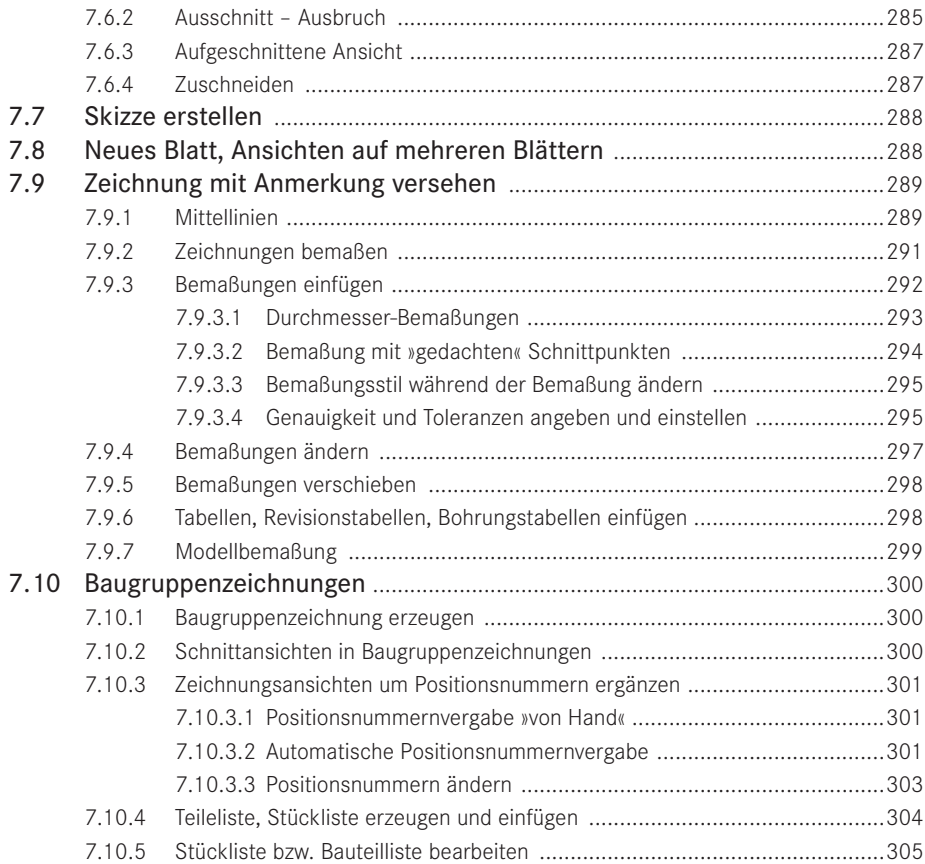

## **8 [Modell-, Zeichnungs- und Präsentationsaufbereitung](#page--1-0)** ........307

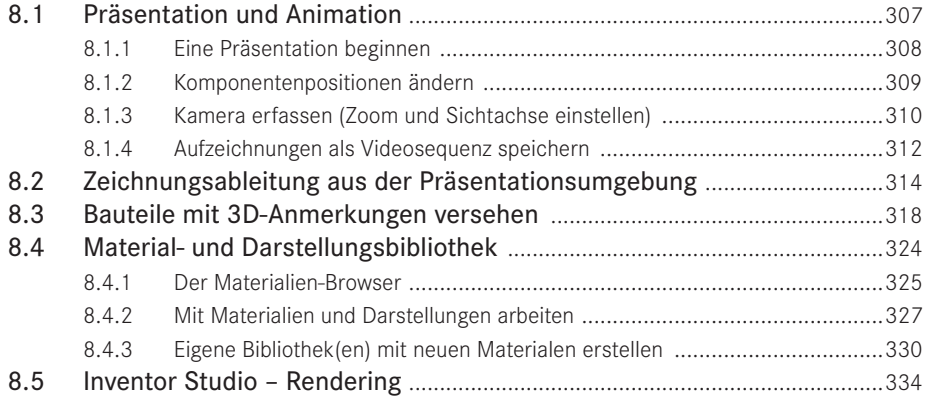

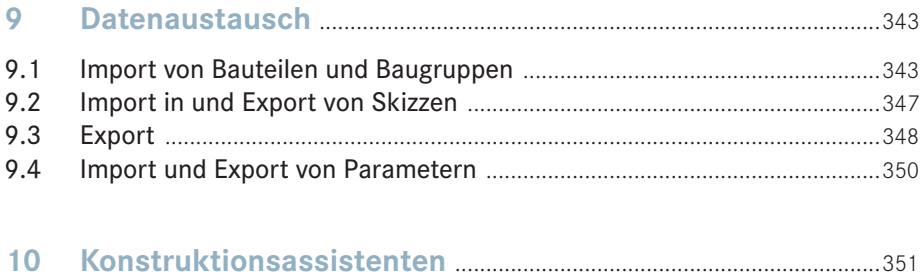

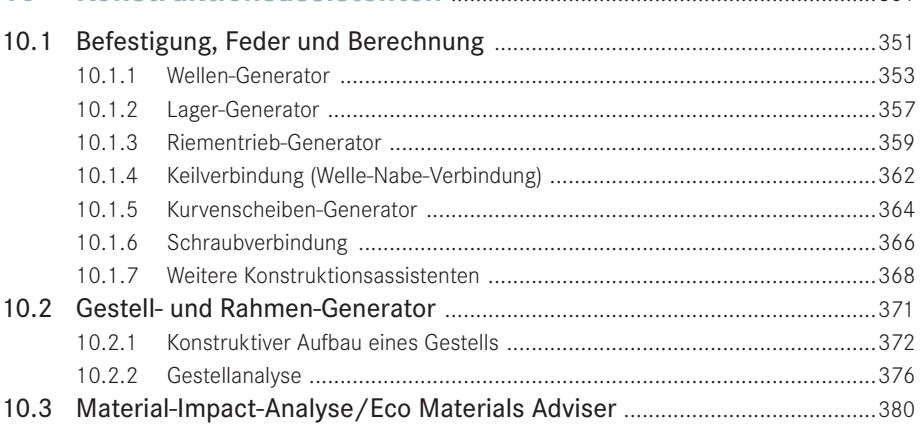

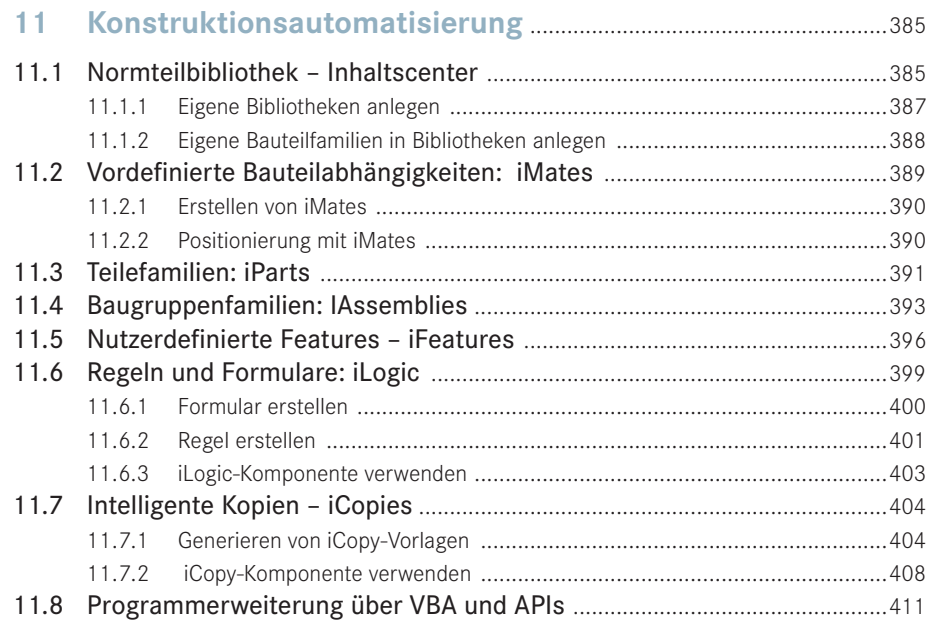

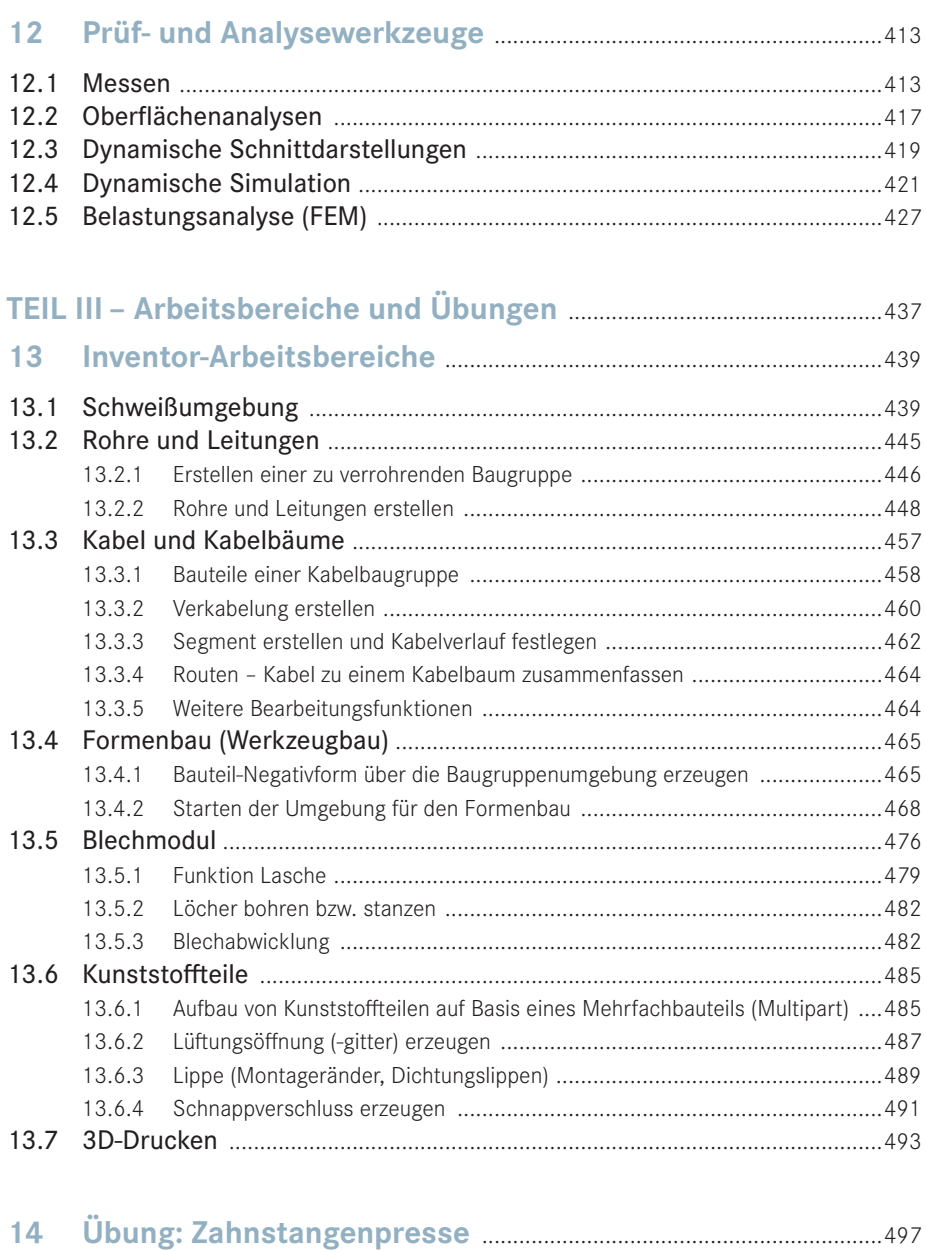

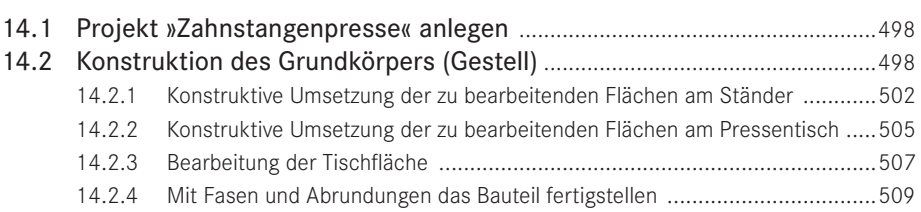

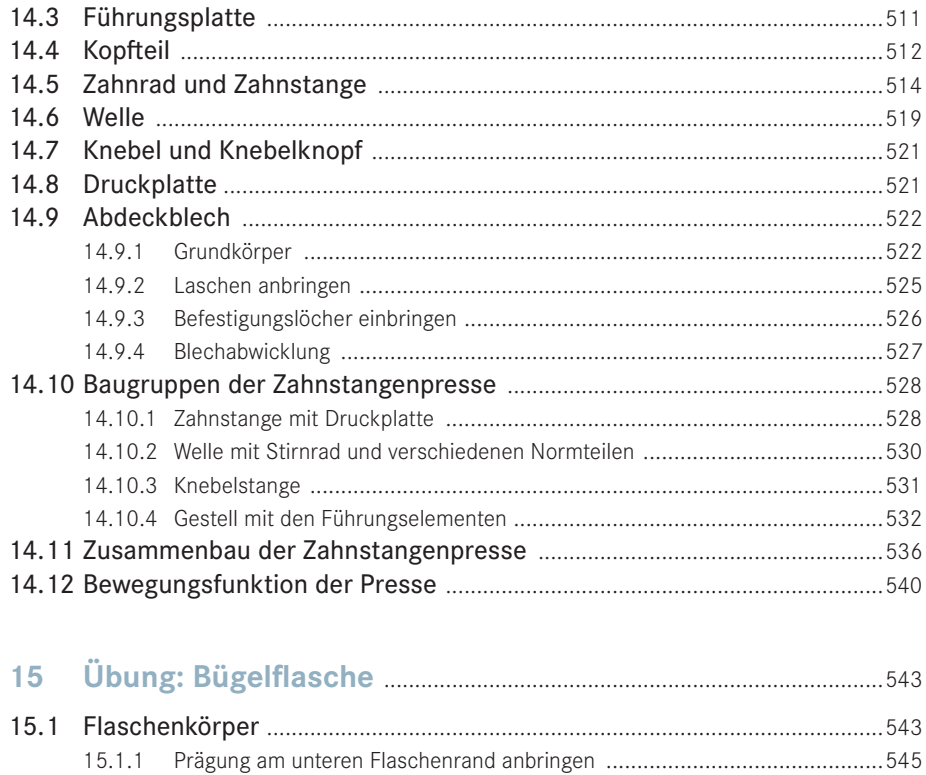

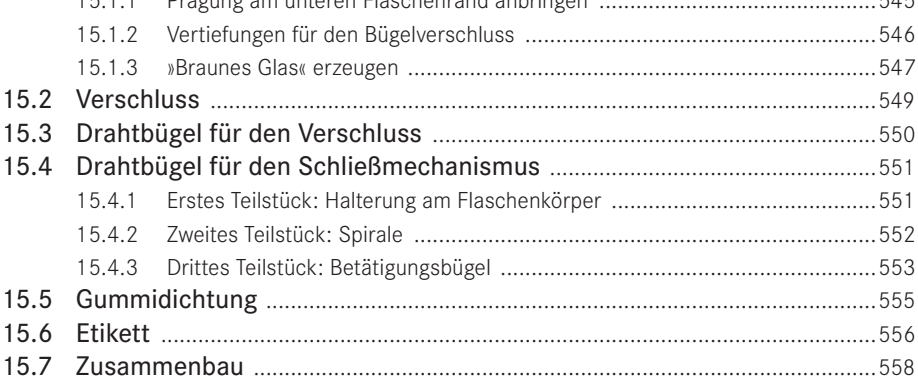

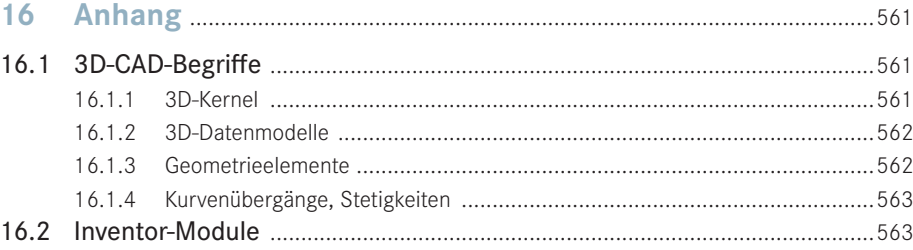

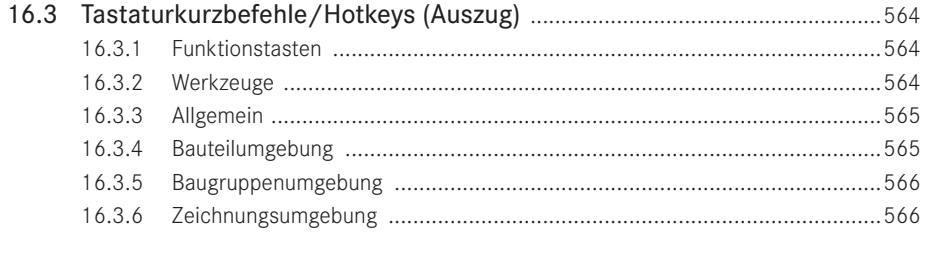

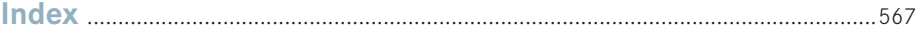

## **■ 1.1 Der Aufbau dieses Buches**

Dieses Buch soll sich an alle Anwendergruppen gleichermaßen richten. Unabhängig von Ihren Vorkenntnissen können Sie mit diesem Buch den sicheren Umgang mit Autodesk Inventor erlernen. Mit den vorgestellten Übungen können Sie Ihre Kenntnisse vertiefen und als erfahrener Anwender gezielt Anwendungsbereiche und Funktionen nachschlagen.

Das Buch gliedert sich dementsprechend in drei Teile.

**Teil I – Learning by Doing:** In diesem Teil wird eine kurze Einführung mit den notwendigen Grundinformationen gegeben. Dann geht es Schritt für Schritt in das Erzeugen eines Produkts, das aus verschiedenen Bauteilen (Komponenten) besteht. Die hierfür benötigten Funktionen werden über die Multi-Funktionsleiste vorgestellt.

**Teil II – Anwendungsbereiche und Funktionen:** Dieser Teil des Buches stellt das typische Nachschlagewerk dar. Hier wird auf die grundlegenden und möglichen Arbeitsbereiche eingegangen, wobei angemerkt werden muss, dass es aufgrund der unzähligen Möglichkeiten eines 3D-CAD-Systems nahezu unmöglich ist, detailliert auf alle Punkte einzugehen.

**Teil III – Arbeitsbereiche und Übungen:** Für spezielle Konstruktionsaufgaben, wie beispielsweise die Gestaltung von Schweißkonstruktionen oder Gussformen, bietet Inventor eigene Arbeitsbereiche mit angepassten Funktionen. Anhand von Beispielaufgaben werden die unterschiedlichen Arbeitsbereiche vorgestellt. Darüber hinaus bietet dieser Teil Übungen mit durchgängigen Konstruktionsaufgaben.

In jedem Abschnitt werden Hinweise und Tipps mit entsprechenden Symbolen und in hinterlegten Bereichen hervorgehoben. Sie sollen den Umgang mit Inventor erleichtern. Für die vorgestellten Funktionen und Befehle sind die Icons, die in den Inventor-Menüleisten verwendet werden, in der Randspalte abgebildet.

#### **Farbschema des Buches und Zugang zu den Beispieldateien**

Wer die gleichen Hintergrundfarben verwenden möchte wie sie für alle Abbildungen des Buches verwendet wurden, findet unter dem Befehl **DATEI** ganz unten die Schaltfläche **OPTIONEN**. Hierunter befinden sich verschiedene Einstellungen, mit denen Inventor konfiguriert werden kann. Wer hier die Registerkarte **FARBEN** öffnet, kann das Farbschema **Taubengrau** auswählen, bei Hintergrund **Hintergrundbild** angeben und als Hintergrundbild **Inventor\_Blue\_Hanser.png** laden.

Die Übungsdateien zum Buch finden Sie unter *<http://downloads.hanser.de>*.

## **■ 3.2 Das Produkt »Rollenständer«**

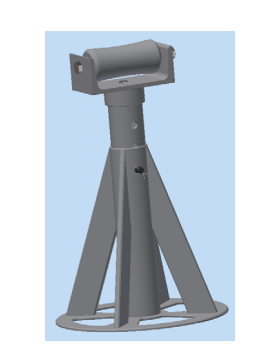

Die Konstruktion des abgebildeten Rollenständers ist Gegenstand dieser Probefahrt. Vorgestellt werden dabei u. a.

- die Programmbedienung,
- das Skizzieren,
- das Vergeben von 2D-Abhängigkeiten in Skizzen,
- das Erzeugen und Bearbeiten von Bauteilen,
- das Erzeugen von Baugruppen,
- das Erzeugen von Bauteilen im Kontext einer vorhandenen Baugruppe,
- das Erstellen des Zusammenbaus aus einzelnen Bauteilen und Baugruppen und
- das Vergeben von 3D-Abhängigkeiten.

Der Rollenständer besteht, wie man in der Abbildung des Strukturbaums erkennen kann, aus zwei Baugruppen – dem *Ständer* und dem *Schiebeteil*. Beide Baugruppen werden durch den Bolzen (**DIN EN 22341 . . .**), der mit einem Splint (**DIN EN ISO 1234 . . .**) gesichert ist, zusammengehalten.

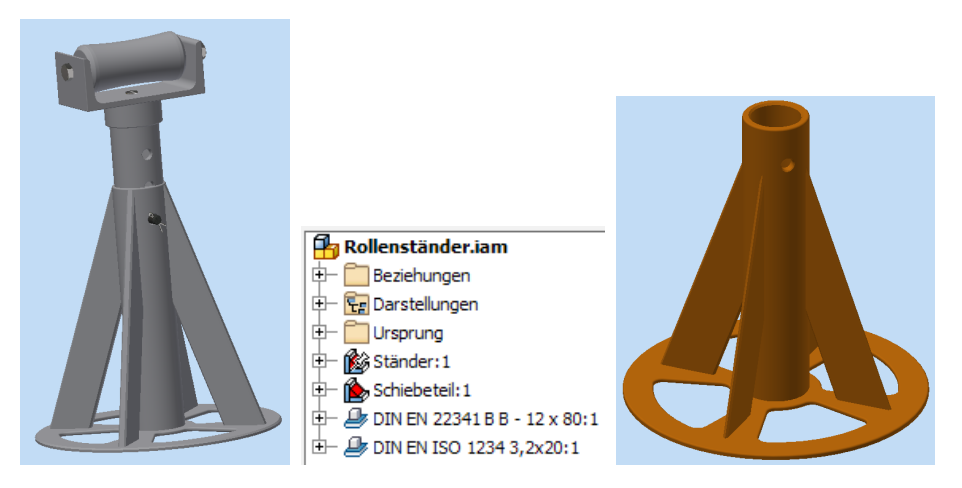

Die Erstellung der Unterbaugruppe *Ständer* wird im Folgenden detailliert erklärt und kann Schritt für Schritt nachvollzogen werden. Die Konstruktion der Unterbaugruppe *Schiebeteil* wird dagegen nur in groben Schritten beschrieben. Es sollte nach der ersten »Probefahrt« bereits möglich sein, diese Baugruppe weitgehend selbstständig zu erstellen.

## **■ 3.3 Ein Projekt erstellen**

Jede etwas umfangreichere Arbeit mit Inventor sollte innerhalb einer Projektdefinition geschehen. Die Vorteile dieser Arbeitsweise sind:

- Alle Dateien und Dokumente einer Konstruktion befinden sich in einem Arbeitsordner.
- In der Projektverwaltung behält man die Übersicht und kann schnell zwischen einzelnen Projekten wechseln.
- Zur Weitergabe der Konstruktionen ist die Zusammenfassung zu Projekten sinnvoll.
- In der Teamarbeit, vor allem beim Einsatz von PLM-Systemen oder der Dokumentverwaltung Vault, ist eine Arbeit ohne Projekte nicht denkbar.

Das Anlegen eines Projekts erfolgt über das entsprechende Icon auf der Registerkarte **ERSTE SCHRITTE** in der Befehlsgruppe **Starten**. Alternativ kann die Funktion auch über **DATEI** → **VERWAL-TEN** → **PROJEKTE** aufgerufen werden.

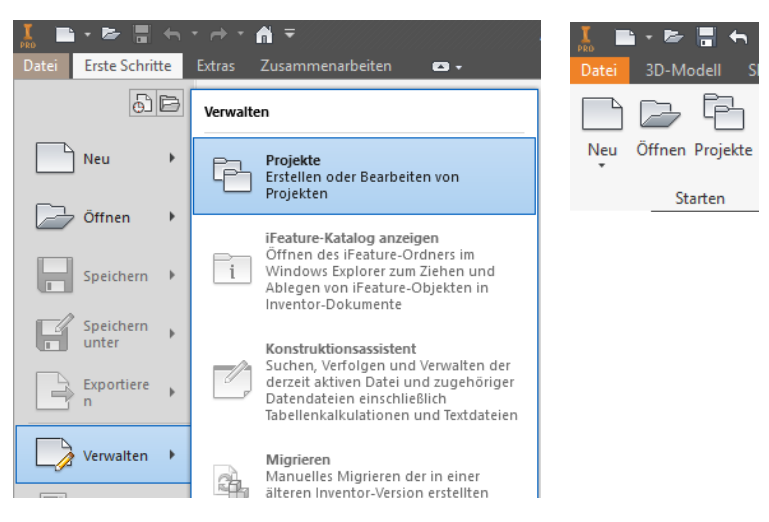

Im folgenden Dialogfenster ist auf **NEU** zu klicken, um ein **NEUES EINZELBENUTZER-PROJEKT** mit dem Namen *Rollenständer* zu erzeugen.

Als Projektordner ist der Ordner auszuwählen, in den die unter *[http://down](http://downloads.hanser.de) [loads.h](http://downloads.hanser.de)anser.de* heruntergeladenen Übungsdateien kopiert wurden.

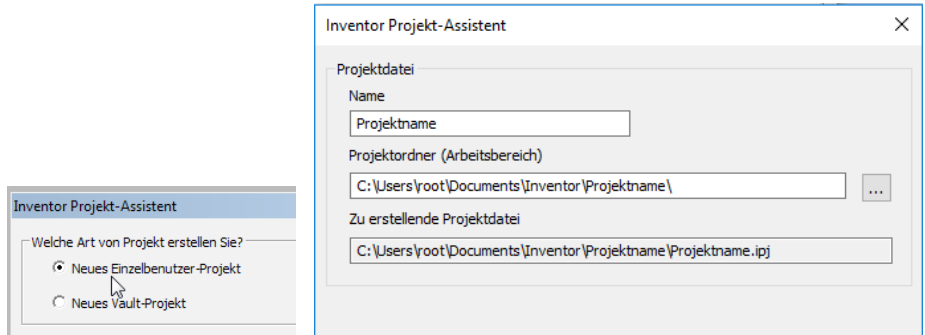

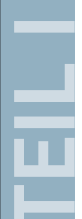

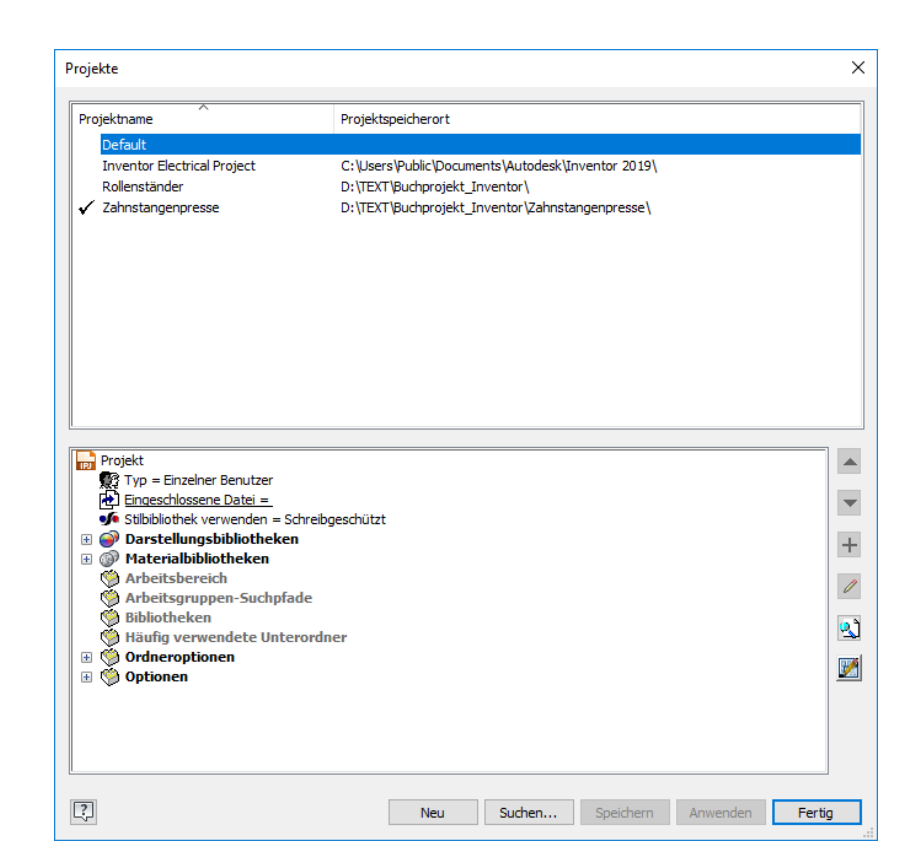

## **■ 3.4 Die Baugruppe »Ständer« erstellen**

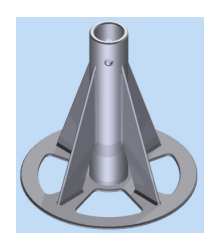

Der Ständer besteht aus drei zu konstruierenden Bauteilen, der Grundplatte, dem Ständerrohr und einer Rippe, die viermal eingefügt wird. Eine kleine Besonderheit bei dieser Konstruktion wird sein, dass nach der Erstellung der Grundplatte sofort in die Baugruppenumgebung gewechselt und alle anderen Teile adaptiv, d. h. voneinander abhängig, in der Baugruppe konstruiert werden. Näheres dazu wird an den entsprechenden Stellen beschrieben.

Vor dem Beginn einer Konstruktion sollte immer eine Planung darüber durchgeführt werden, wie ein Bauteil bzw. eine Baugruppe am einfachsten zu realisieren ist (»Konstruktionsprinzip«). Bei dieser Baugruppe bietet es sich an, mit der Grundplatte zu beginnen und dieses symmetrisch ausgerichtete Bauteil so im Konstruktionsraum auszurichten, dass der Mittelpunkt im Koordinatenursprung liegt.

## **■ 3.5 Bauteil »Grundplatte« erstellen**

Die Grundplatte soll als erstes Teil konstruiert werden. Die fertige Skizze befindet sich im Projektordner unter dem Dateinamen *Grundplatte01\_Skizze1.ipt*. Diese Vorgabe soll aber nicht davon abhalten, die Skizze selbst zu erstellen. Deshalb werden diese Schritte nachfolgend auch detailliert erklärt.

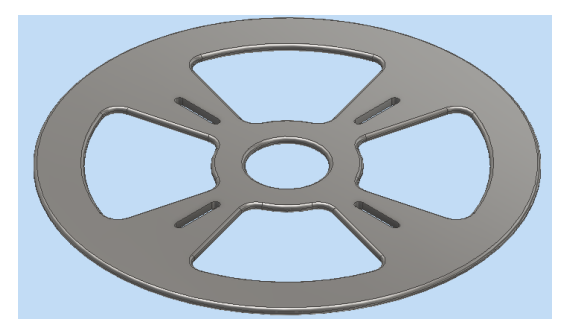

#### **3.5.1 Mit der Konstruktion eines Bauteils starten**

Zunächst muss entweder über das Inventor-Hauptmenü und die Auswahl der Schaltfläche **NEU** oder direkt über die Schaltfläche **NEU** in der Befehlsgruppe **Starten** das Dialogfenster **Neue Datei** zur Auswahl der zu verwendenden Vorlage aufgerufen werden. Unter **Metrisch** im Baum befindet sich die Vorlage **NORM (MM).IPT**, mit der die Arbeit begonnen werden soll.

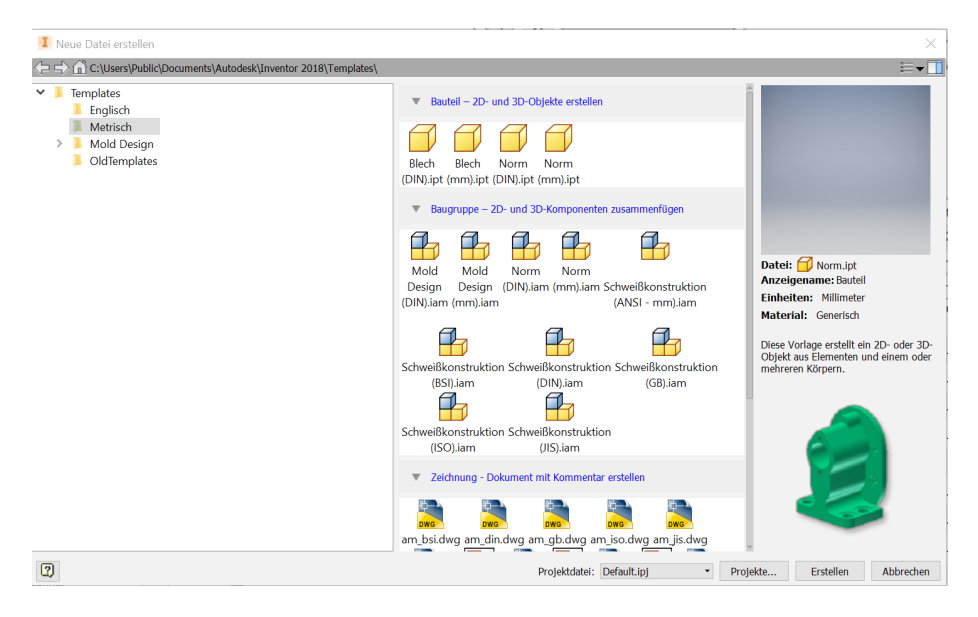

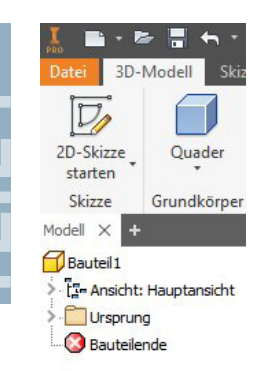

Nach einem Doppelklick auf das Vorlagensymbol im Dialogfenster bzw. der Betätigung der Schaltfläche **ERSTELLEN** öffnet Inventor die Vorlage für ein neues Bauteil. Die Arbeitsumgebung eines neuen Bauteils besteht dabei aus einer leeren Arbeitsfläche und einer sehr rudimentären Auflistung im Strukturbaum.

Um ein neues Bauteil zu erzeugen, wird in den meisten Fällen zuerst eine 2D-Skizze erstellt, aus der im nächsten Schritt durch Extrusion der Fläche oder Rotation der Fläche um eine vorgegebene Achse ein 3D-Körper erzeugt werden kann.

Zunächst muss also die 2D-Skizze der Grundplatte erstellt werden.

#### **3.5.2 Eine 2D-Skizze für die »Grundplatte« erstellen**

2D-Skizze starten

Mit der Schaltfläche **2D-SKIZZE STAR-**TEN öffnen wir die Skizzenansicht. Inventor blendet an dieser Stelle zunächst die drei Ursprungsebenen (X-Y, X-Z und Y-Z) ein und verlangt die Auswahl der Ebene, auf der eine neue Skizze erstellt werden soll. Für die erste Skizze dieses Bauteils ist die **X-Y-Ursprungsebene** auszuwählen. Wenn hierfür die Maus über die dargestellten Ebenen gezogen wird, erscheint jeweils ihr Name.

Nachdem die Ebene ausgewählt wurde, dreht sich die Ebene in die Bildschirmfläche. Es erscheint ein Fadenkreuz, dessen

Mittelpunkt den Ursprung der 2D-Skizze markiert. Gleichzeitig ist im Modell-Browser die Skizze hervorgehoben und die anderen Elemente des Modells sind ausgegraut.

**HINWEIS:** Jede 2D-Skizze benötigt eine Ebene, auf der sie definiert werden kann. Ebenen können die Ursprungsebenen oder beliebige ebene Oberflächen von bereits existierenden Bauteilen sein, sie können aber auch als neue Arbeitsebenen frei im Koordinatensystem erzeugt werden.

#### **3.5.2.1 Konzentrische Kreise erstellen**

Um die Grundplatte erstellen zu können, werden zunächst einige Kreise benötigt, deren Mittelpunkte am besten im **Koordinatenursprung (0,0)** liegen. Insgesamt sind vier Kreise zu skizzieren, die direkt nacheinander erzeugt werden können. Die Durchmesser der Kreise sollen: **50**, **90**, **240** und **300 mm** betragen.

- 1. In der Befehlsgruppe **Erstellen** ist die Schaltfläche **KREIS** zu betätigen.
- 2. Den Kreismittelpunkt ist auf den **Koordinatenursprung (0,0)** zu setzen, indem man den Mittelpunkt vom Fadenkreuz anklickt. Befindet sich der Cursor genau über dem Fadenkreuz, verändert sich seine Farbe.
- 3. Der Cursor ist vom Mittelpunkt nach außen zu bewegen, sodass ein Kreis erscheint. Der Kreisdurchmesser kann direkt mit **300 mm** per Tastatur eingegeben werden, bevor mit der **ENTER**-Taste die Erstellung des Kreises bestätigt wird.
- 4. Alternativ kann zunächst ein Kreis mit nicht festgelegtem Durchmesser durch Bestätigen der **ENTER**-Taste erzeugt werden. Dann muss der Durchmesser mit der Schaltfläche Bemaßung nachträglich bemaßt werden (siehe Abschnitt 4.8).

Schritt 3 und 4 sind für die restlichen Kreise (**240**, **90** und **50 mm**) zu wiederholen. Abschließend ist die Funktion **KREIS** mit der **ESC**-Taste zu beenden.

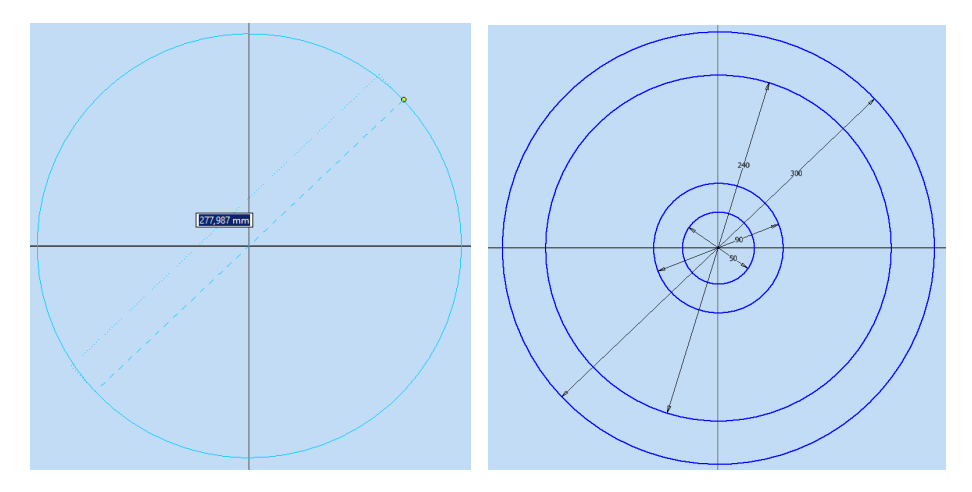

**TIPP:** Es ist bei der Skizzenerstellung häufig sinnvoll, mit dem größten Element, hier mit dem Kreis von 300 mm, zu beginnen und dieses Element in den Ansichtsbereich zu zoomen. Die Übersicht für die folgenden kleineren Skizzenelemente ist dann besser.

#### **3.5.2.2 Linien in radialer Anordnung erzeugen**

Im nächsten Schritt sind drei Linien zu erstellen, die ihren Anfangspunkt im Mittelpunkt der Kreise haben. Im Folgenden soll aus zwei der gezeichneten Kreisdurchmesser ein Ring-Segment entstehen. Hierzu fehlen als Begrenzung noch zwei Linien, die jeweils durch den Mittelpunkt der Kreise führen.

1. In der Befehlsgruppe **Erstellen** ist die Schaltfläche **LINIE** zu betätigen.

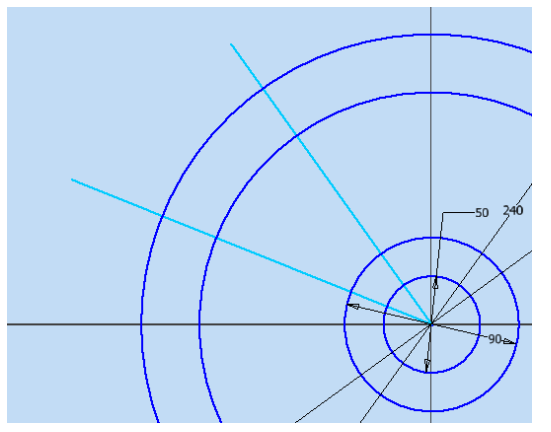

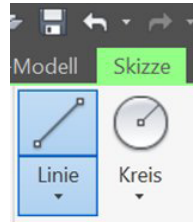

2. Den Kreismittelpunkt ist auf den **Koordinatenursprung (0,0)** zu setzen, indem man den Mittelpunkt vom Fadenkreuz anklickt. Befindet sich der Cursor genau über dem Fadenkreuz, verändert sich seine Farbe.

Die beiden Linien werden nach links über den Kreisrand hinausgezogen. Auf die Länge der Linie kommt es jetzt noch nicht an. Auch der genaue Winkel zur Horizontalen kann später bestimmt werden. Der Linienzeichenmodus kann mit **ESC** verlassen werden.

**TIPP:** Die Linienfunktion in Inventor geht grundsätzlich davon aus, dass man eine aus mehreren Elementen bestehende Kontur zeichnen möchte, weshalb der Linienzeichenmodus nach dem Setzen eines Endpunkts aktiv bleibt. Eine Ausnahme besteht, wenn der Endpunkt auf einen anderen markanten Punkt, anderen Endpunkt, Mittelpunkt usw. fällt.

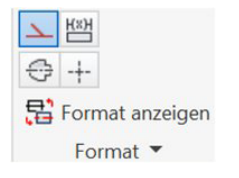

Nach den beiden Linien zeichnen wir noch eine horizontale Hilfslinie, die uns später eine Winkelbemaßung ermöglicht. Die Hilfslinie soll Gegenstand der Bauteilkontur sein, weshalb diese Linie als **Konstruktionslinie** definiert werden soll. Auch ihre Länge ist un erheblich, sie soll lediglich über die Kreise hinausreichen.

г

Um ein gezeichnetes Element nachträglich als Konstruktionslinie zu definieren, ist es zunächst durch einen Mausklick zu markieren. In der Befehlsgruppe **Format** befindet sich der Button **KONSTRUKTION**, mit dem diese Umwidmung anschließend durchgeführt werden kann. Optisch wird diese Linie dann gestrichelt dargestellt. In der Ab bildung ist das schwer erkennbar, da die Konstruktionslinie auf der Linie der Hauptachse liegt.

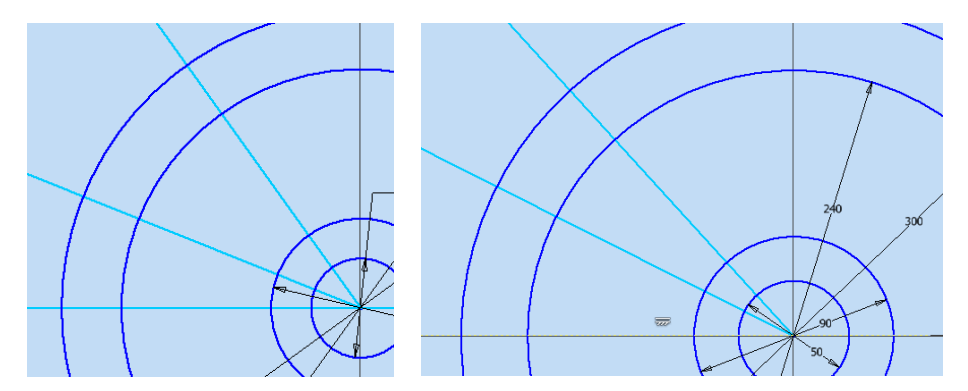

**TIPP:** Der Unterschied zwischen normal gezeichneten Elementen und Konstruktions- bzw. Mittellinien besteht darin, dass nur normal gezeichnete Elemente als Skizzenkonturen für Extrusionen usw. erkannt werden. Sie stellen keine Körperkanten dar.

## ■ **8.3 Bauteile mit 3D-Anmerkungen versehen**

Innerhalb von Unternehmen sind für viele Prozessschritte Zeichnungsableitungen nicht mehr zwingend notwendig, und immer häufiger ist es ausreichend, ein 3D-Modell ohne den Umweg über eine Technische Zeichnung direkt zu bemaßen und als annotiertes CAD-Modell weiterzugeben. Ein mit Anmerkungen versehenes 3D-Modell wird häufig direkt an die Fertigung übergeben und nur auf dieser Basis hergestellt.

Die Registerkarte **MIT ANMERKUNGEN VERSEHEN** enthält Befehle für 3D-Anmerkungen, die teilweise ähnlich zu den Anmerkungsfunktionen in der Zeichnungsumgebung aufgebaut sind (siehe Abschnitt 7.9). Sie ermöglichen technische Informationen, wie z. B. Bemaßungen oder Bohrungsinformationen direkt am 3D-Modell anzugeben.

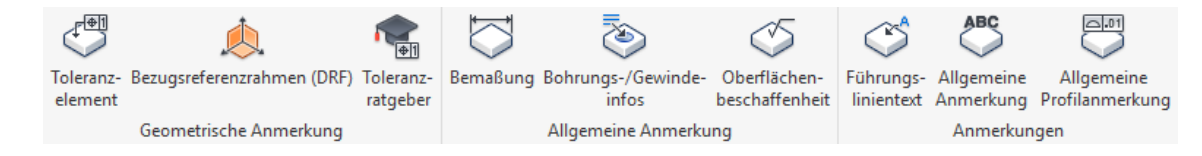

Mit der ersten zu setzenden 3D-Anmerkung in einer Datei wird über ein Dialogfeld die Kommentarnorm DIN, ISO oder ASME ausgewählt. Die Norm kann in den **DOKUMEN-TENEINSTELLUNGEN** unter der Registerkarte **EXTRAS** geändert werden. Im eingeblendeten Dialogfenster kann im Register **NORM** die aktive Norm über das Auswahlmenü geändert werden. Einstellungen im Register **EINHEITEN** des Dialogfensters wirken sich jedoch nicht auf 3D-Anmerkungen aus.

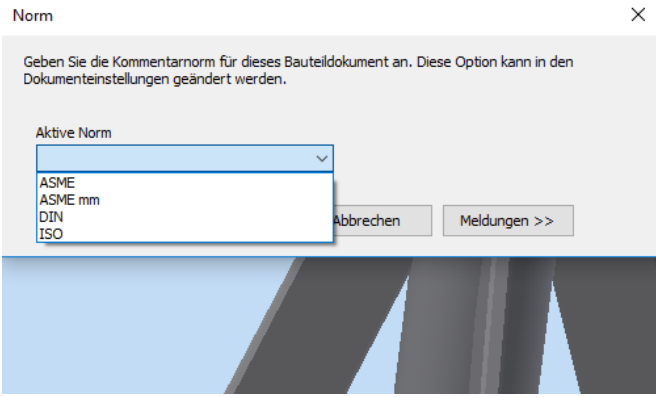

Nach dem ersten Aufruf einer **Anmerkung**-Funktion erweitert sich der Strukturbaum um den Ordner **Anmerkungen,** in dem für alle vorgenommenen Annotationen ein eigener Eintrag angelegt wird.

Eine 3D-Anmerkung für eine Bemaßung ist einfach zu setzen. Hierfür ist die Funktion **BEMASSUNG** aufzurufen. Anschließend ist ein Element (z. B. eine Kante) zu wählen. Bei einer Distanzbemaßung sind zwei Elemente (z. B. zwei gegenüberliegende Kanten) zu wählen. Der Anmerkungstext wird sofort angezeigt und mit der linken Maustaste in der aktuellen Position abgelegt. Anschließend erscheint ein kleines Dialogmenü mit verschiedenen Einstellmöglichkeiten, deren Einträge mit dem Button  $\checkmark$  bestätigt werden.

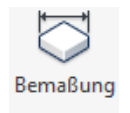

Ein Aufruf des Kontextmenüs (siehe Abbildung rechts) zeigt weitere Einstellmöglichkeiten für die gesetzte Anmerkung. Hier kann beispielsweise über die **GENAUIGKEIT** festgelegt werden, wie viele Nachkommastellen angezeigt werden sollen. Diesen Menüpunkt gibt es jedoch ausschließlich für die Funktion **BEMASSUNG**. Bei den nachfolgend beschriebenen Funktionen weichen die Einstellungsmöglichkeiten hiervon ab.

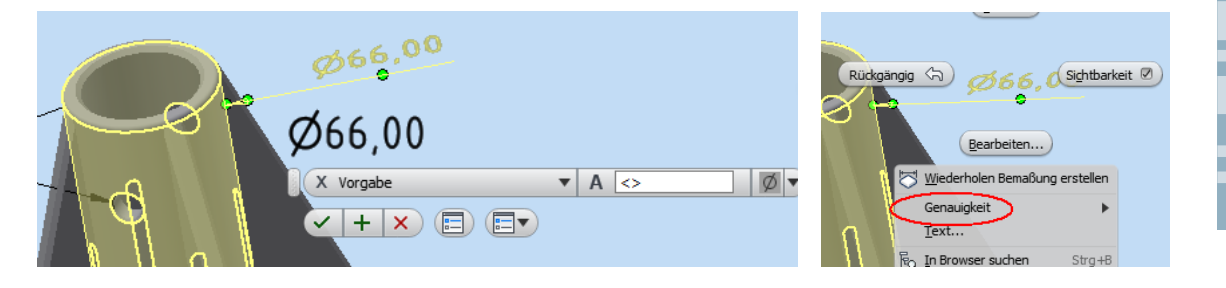

**HINWEIS: BEMASSUNG** kann sowohl für Linear- als auch Durchmesseroder Radienbemaßungen verwendet werden. Der verwendete Bemaßungstyp wird im Strukturbaum ausgewiesen. Kegelflächen (z. B. Fasen) können nicht bemaßt werden.

Wird mit der Funktion **BOHRUNGS-/GEWINDEINFOS** gearbeitet, stehen nach dem Setzen einer Anmerkung andere Optionen zur Verfügung.

In der Abbildung ist die Schaltfläche **OBERFLÄCHENSYMBOL BEARBEITEN** markiert, deren Benennung leider etwas irritierend ist, da sie das Dialogfenster **Bohrungsinfo bearbeiten** öffnet. Falls der in der Abbildung dargestellte Mini-Werkzeugkasten nicht sichtbar ist, kann er über das Kontextmenü mit **BEARBEITEN** aufgerufen werden. Werden Anmerkungen an einem Außengewinde gesetzt, lassen sich keine Bohrungsinfos bearbeiten.

Das **Bohrungsinfo bearbeiten**-Dialogfenster erscheint mit dem Anmerkungstext, der an dieser Stelle geändert werden kann. Mit den Schaltflächen unterhalb der Texteingabe können der Anmerkung weitere automatisch erkannte Parameter hinzugefügt werden. Über den im Dialogfenster angebotenen Befehl **GENAUIGKEIT UND** 

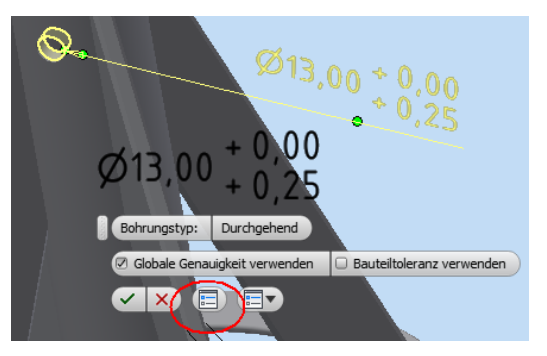

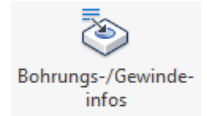

**TOLERANZ** ist es nun möglich, die gewünschten Nachkommastellen und die Toleranzvorgaben einzugeben. **MENGENINFO BEARBEITEN** enthält das Anmerkungsformat, um beispielsweise die Mustermenge für eine Bohrung anzeigen zu lassen. Mit dem Button **OK** oder der Funktion  $\checkmark$  aus dem Kontextmenü erfolgt die Bestätigung für die anzubringenden Anmerkungen.

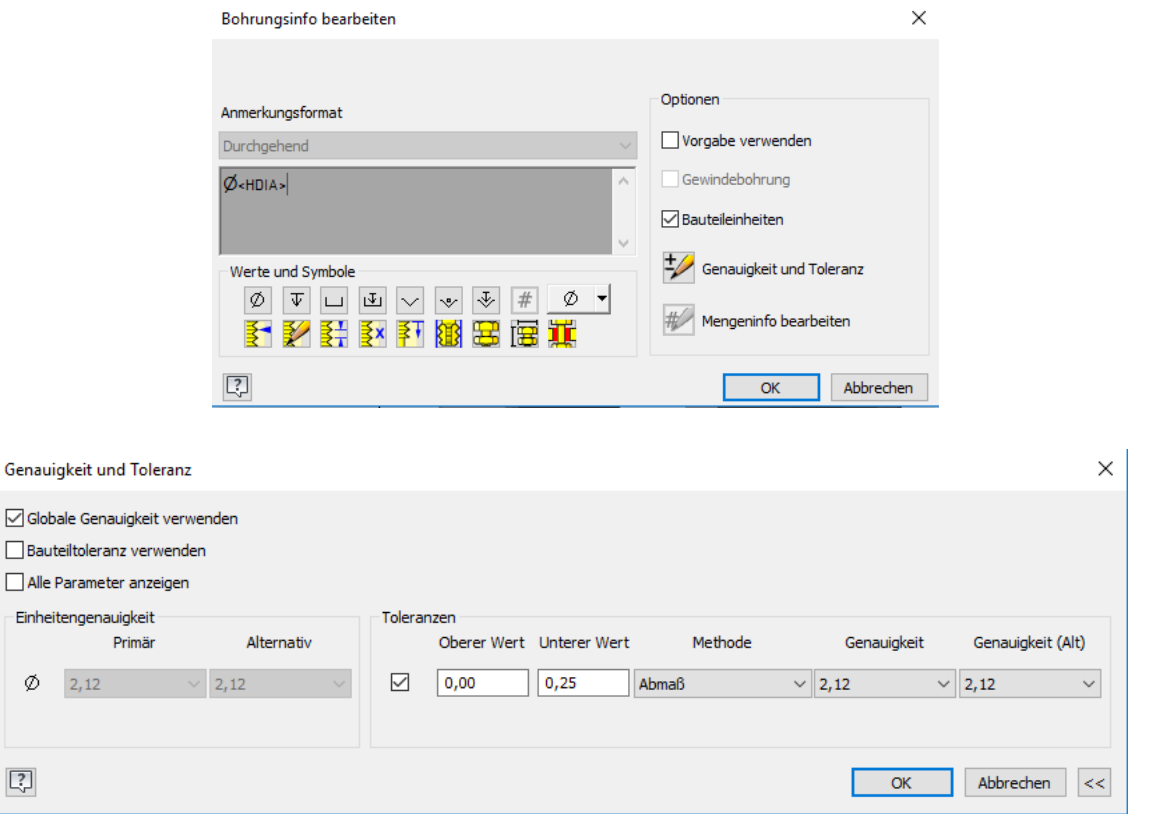

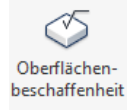

 $\mathbb{E}$ 

Die Funktion **OBERFLÄCHENBESCHAFFENHEIT** ermöglicht Angaben zur Beschaffenheit einer Oberfläche. Über die anfangs eingestellte Norm wird dabei die Darstellung der zu verwendenden Symbole festgelegt. In der Abbildung ist die Vorgabe nach dem Stil **DIN** zu sehen.

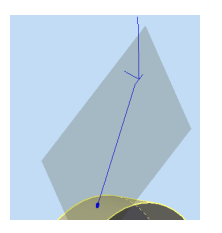

Nach dem Aufruf der Funktion **OBERFLÄCHENBESCHAFFENHEIT** und der Selektion einer Oberfläche mit der linken Maustaste erscheint eine Führungslinie und das Grundsymbol, bestehend aus zwei Linien, die um 60° geneigt sind. Der Eintrag wird mit einem weiteren Klick mit der linken Maustaste abgelegt. Im sich anschließend öffnenden Dialog sind »Platzhalter« für die unterschiedlichen Angaben zugeordnet, die durch Eingabefelder mit realen Bezügen zu belegen sind. Hierfür ist jeweils der Platzhalter anzuklicken.

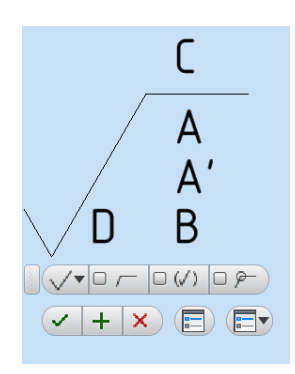

**A**: Angabe des Rauheitswerts

**A'**: gibt eine zweite Angabe für einen Rauheitswert an

**B**: Angabe zur Oberflächenbeschaffenheit

**C**: Angabe zum Fertigungsverfahren oder zur Oberflächenbehandlung bzw. Beschichtung

**D**: Angabe zur Oberflächenbeschaffenheit (Rillen und Rillenrichtung)

**E**: Angabe einer Bearbeitungszugabe

Über das Kontextmenü des Mini-Werkzeugkastens (Auswahl von **OBERFLÄCHENBE-SCHAFFENHEIT**) ist auch die Gestaltung der Symbole anpassbar. Zur Auswahl stehen:

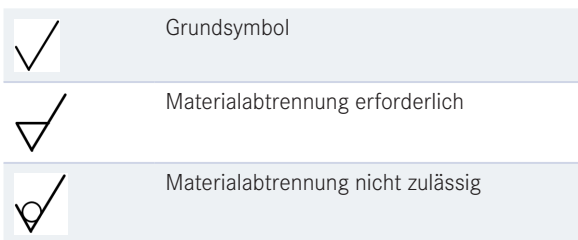

Eine vollständige Angabe für eine Oberflächenbeschaffenheit könnte damit wie folgt gestaltet werden, wobei das »M« nach DIN ISO 1302 für »Mehrfache Rillenrichtung« steht.

Die Anmerkung über die Funktion **FÜHRUNGSLINIEN-TEXT** verlangt vom Anwender die Auswahl eines Ankerpunkts auf einer beliebigen Fläche, Kante oder Ecke. Im Anschluss wird von diesem Punkt ausgehend eine Linie erzeugt, deren Ende zunächst am Mauszeiger hängt und

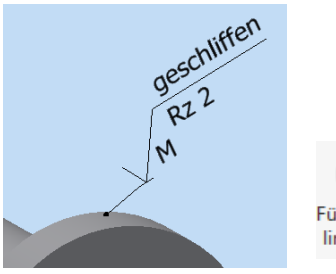

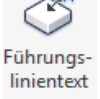

mit der linken Maustaste festgelegt werden muss. Es erscheint das Dialogfenster, das bereits in Abschnitt 7.3.3 (Schriftfeld) vorgestellt wurde. Der graue Hintergrund darf nicht irritieren. Hier kann ein beliebiger Text verfasst und formatiert werden, der anschließend am Ende der Führungslinie dargestellt wird. Darüber hinaus lassen sich auch diverse Parameter einfügen, die mit dem Modell verknüpft sind (siehe Abschnitt 7.3.3).

# **10 Konstruktionsassistenten**

Unter der Registerkarte **KONSTRUKTION** bietet Inventor in der Baugruppenumgebung unterschiedliche Assistenten für die Konstruktion häufig verwendeter Maschinenelemente an. Neben der Unterstützung zur Konstruktion klassischer Maschinenelemente (siehe Abschnitt 10.1) wird auch ein sogenannter Gestell-Generator angeboten, der die schnelle Erstellung von Tragwerken erlaubt. Die hierfür angebotenen Funktionen werden in Abschnitt 10.2 gesondert vorgestellt.

Der in Abschnitt 10.3 vorgestellte Assistent richtet sich nicht an eine bestimmte Elementegruppe, sondern unterstützt ganz allgemein die umweltgerechte Konstruktion, indem über eine vergleichende Impact-Analyse die Auswirkungen der Material- und Fertigungsauswahl auf den Energie- und Ressourcenverbrauch analysiert werden können.

## **■ 10.1 Befestigung, Feder und Berechnung**

In den Befehlsgruppen **Befestigung, Feder** und **Berechnung** ähneln sich die Konstruktionsassistenten in ihrem Aufbau, weshalb sie in diesem Abschnitt zusammengefasst werden. Der Aufbau soll im Folgenden exemplarisch am Beispiel des Konstruktionsassistenten für eine Druckfeder dargestellt werden.

Im zugehörigen Dialogfeld der Assistenten werden immer die beiden Reiter **KONSTRUK-TION** und **BERECHNUNG** angeboten. Der Reiter **KONSTRUKTION** erlaubt die Auswahl und/oder die geometrische Dimensionierung der Komponente. Hierfür können, je nach Assistenten, die Bezugselemente Ebenen, Flächen u. Ä. abgefragt werden, anhand derer entweder Normteile gesucht oder Teile automatisch erstellt werden.

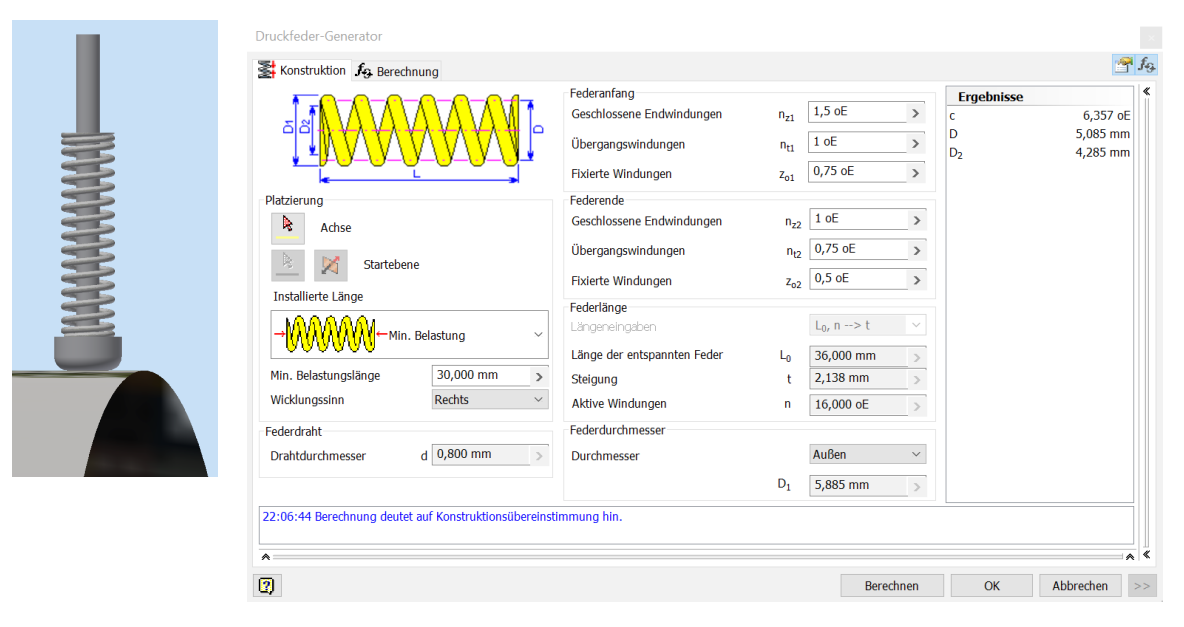

Die Registerkarte **BERECHNUNG** erlaubt den rechnerischen Nachweis anhand vorgegebener Kennwerte, die über Eingabefelder abgefragt werden. Für einige Assistenten, z. B. für Federn, können anhand vorgegebener Kennwerte auch geometrische Kenngrößen (z. B. Drahtdurchmesser, Windungszahl usw.) vorgeschlagen werden.

In der Abbildung wurde für die Art der Berechnung im ersten Auswahlfeld **ENTWURF DER DRUCKFEDER** gewählt, sodass mit Arbeitshub und vorgegebenen Kräften eine Feder dimensioniert und vorgeschlagen werden kann. Die berechneten Dimensionen der Feder erscheinen im Anschluss unter der Registerkarte **KONSTRUKTION** und können ggf. weiter angepasst werden, bevor mit der Schaltfläche **OK** der Konstruktionsassistent geschlossen und das Bauteil (also die Feder) entsprechend der Konstruktionsdaten automatisch erzeugt wird.

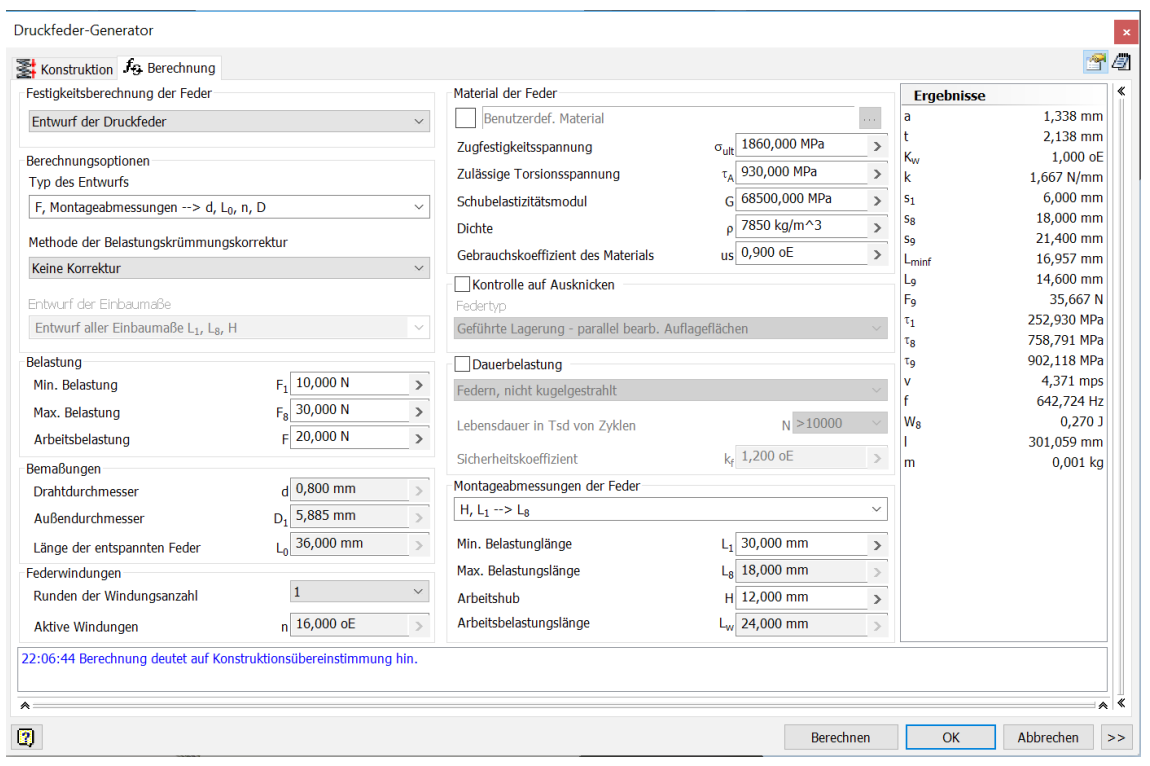

Zur Verdeutlichung der Vorgehensweise soll im Folgenden eine kleine Baugruppe mithilfe von verschiedenen Assistenten erstellt werden.

#### **10.1.1 Wellen-Generator**

Der Wellen-Generator erzeugt eine **WELLE** (Befehlsgruppe **Berechnung**) auf Basis von Wellenabschnitten, d. h. Zylindern, Kegelstümpfen, u. Ä., und nicht durch Rotation eines Profils. Unter der Registerkarte **KONSTRUK-**

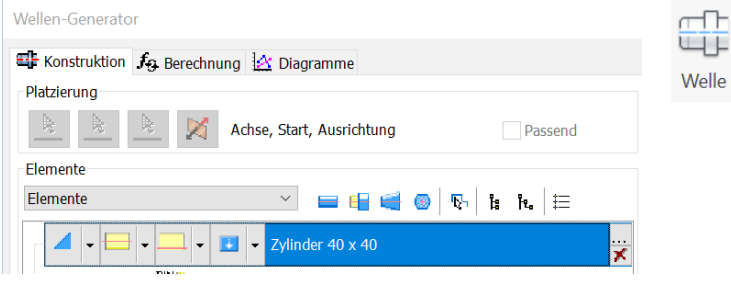

**TION** können die benötigten Wellenabschnitte definiert werden. Jeder Wellenabschnitt wird dabei in einer eigenen Zeile im Dialogfeld definiert.

Zusätzliche Wellenabschnitte können durch Auswahl eines der jeweiligen Symbole hinzugefügt werden. Für jeden Wellenabschnitt können über die Schaltfläche ..., die sich am

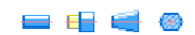

Ē

Ende jeder Wellenabschnittsdefinition befindet, in einem separaten Dialogfeld **Durchmesser** und **Länge** angegeben werden. Die Schaltfläche mit dem **ROTEN KREUZ** löscht den jeweiligen Wellenabschnitt.

Außerdem kann zeilenweise die Geometrie am Anfang und Ende des jeweiligen Wellenabschnitts definiert bzw. geändert werden, wie z. B. mit dem Anbringen von Fasen und Freistichen. Das Abrollmenü erlaubt hierfür die Auswahl eines Elements, wie z. B. Fase. Die Anwahl des zuvor gewählten Elements mit der linken Maustaste öffnet einen separaten Dialog zur Anpassung der Werte.

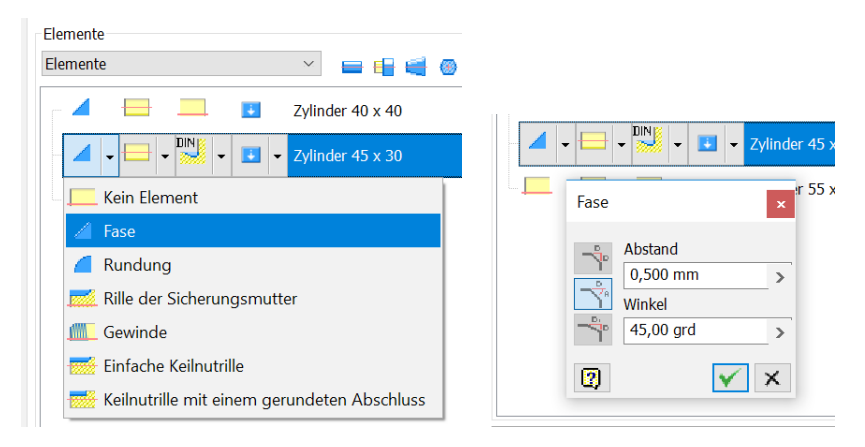

Im Beispiel werden drei Wellenabschnitte definiert, deren Maße im Infobereich rechts aufgelistet sind (siehe Abbildung). Am Absatz vom zweiten zum dritten Wellenabschnitt wurde über das Abrollmenü ein Freistich (**DIN A**) definiert. Alle geometrischen Angaben des Freistichs wurden von Inventor automatisch und passend für den Nenndurchmesser des Wellenabschnitts gewählt.

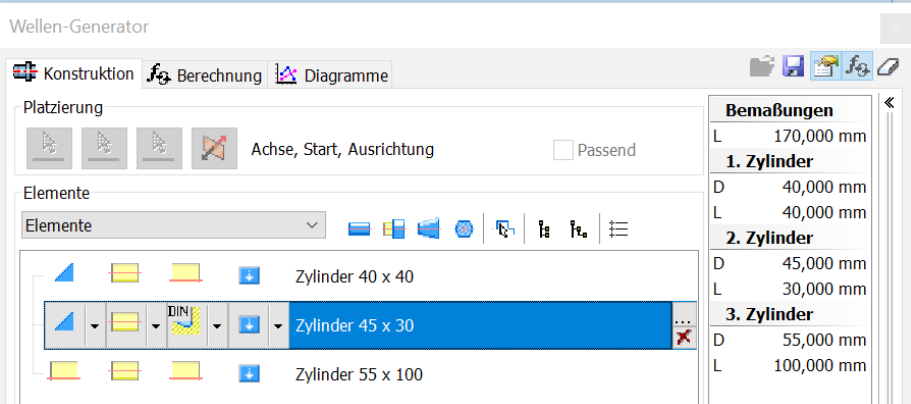

Unter der Registerkarte **BERECHNUNG** können die Materialkennwerte (ggf. einfach durch Auswahl eines vordefinierten Materials) und die äußeren Belastungen entlang der Achse angegeben werden. Hierzu können die grünen Punkte in der **2D-Vorschau** angewählt werden, um zu markieren, welcher Wellenabschnitt **aktiv** gesetzt werden soll.

Im Bereich **Belastungen und Auflager** unter dem Abrollmenüpunkt **BELASTUNGEN** können Lasten, Kräfte und Momente definiert werden. Die Definition der Lagerpositionen findet sich im Abrollmenü unter **ABHÄNGIGKEITEN**. Neben einer direkten Positionseingabe können Kräfte und Lager in der **2D-Vorschau** auch verschoben werden.

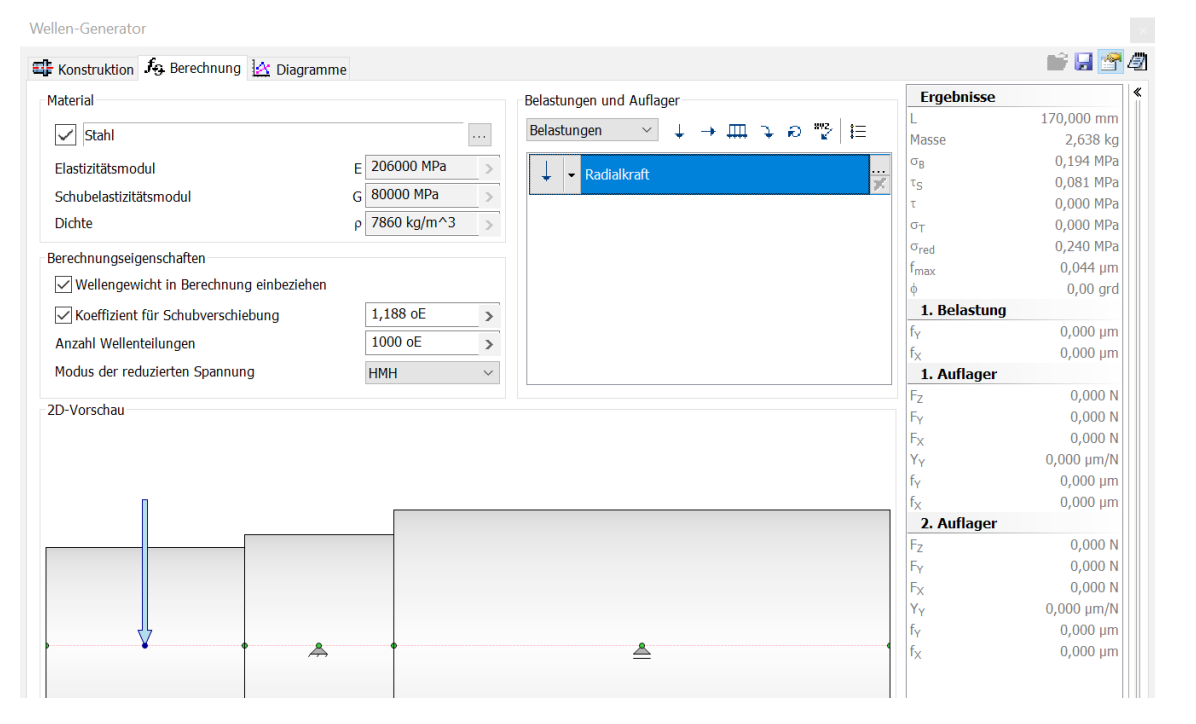

Mit der unten im Dialogfenster stehenden Schaltfläche **BERECHNEN** werden nach der Definition der äußeren Beanspruchungsgrößen die Spannungen, Biegemomente u. Ä. berechnet und in der Registerkarte **DIAGRAMME** grafisch aufbereitet ausgegeben. Die Erweiterung im unteren Bereich des Assistenten (kleiner Doppelpfeil neben **ABBRE-CHEN**) zeigt einen Fensterbereich für Warnhinweise und Anmerkungen an (z. B. Überbeanspruchungen). Warnungen werden immer in roter Schrift ausgegeben, normale Informationen in blauer Schrift.

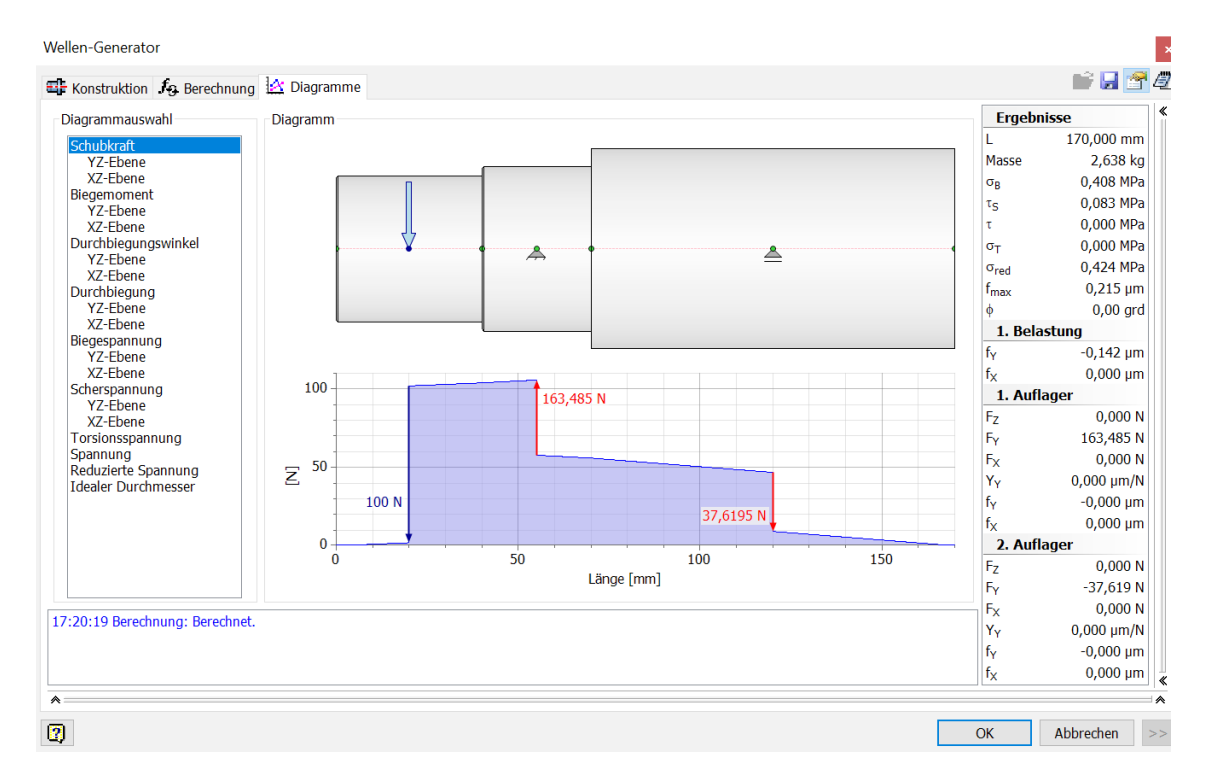

Nach Auswahl des Lagers (siehe auch Abschnitt 10.1.2) kann der Wellen-Generator über das Kontextmenü im Strukturbaum erneut geöffnet werden (**MIT KONSTRUKTIONS-ASSISTENT BEARBEITEN**).

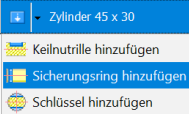

Entsprechend der üblichen konstruktiven Festlegung von Lagerinnenringen kann passend zum Lagersitz eine Nut für einen Sicherungsring im zweiten Wellenabschnitt hinzugefügt werden. Im Dialogfeld zur Positionierung der Nut, das über die Schaltfläche **. . .** zu öffnen ist, muss lediglich der Abstand zum Absatz entsprechend der Lagerbreite (hier **16 mm**) definiert werden. Im Abrollmenü unter **Position** ist nun noch die Bezugskante zur Positionierung der Nut zu wählen.

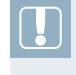

**HINWEIS:** Die Modifizierung der Welle kann natürlich auch nach dem Einbau eines Lagers (siehe Abschnitt 10.1.2) erfolgen. Damit ergibt sich direkt aus der Lagerbreite die Positionierung der Nut.

## <span id="page-30-0"></span>**Index**

#### **Symbo le**

2D-Abhängigkeit *[104](#page--1-0), [116](#page--1-0), [126](#page--1-0), [129](#page--1-0), [133](#page--1-0), [366](#page--1-0), [20](#page--1-0), [365, 448](#page--1-0)* 2D-Skizze *[24](#page--1-0), [104](#page--1-0), [110, 24,](#page--1-0) [466](#page--1-0)* 3D-Abhängigkeit *[237](#page--1-0), [528](#page--1-0), [539](#page--1-0), [20,](#page--1-0) [389](#page--1-0), [41](#page--1-0), [534](#page--1-0), [390, 393,](#page--1-0) [395](#page--1-0)* 3D-Anmerkungen *[307](#page--1-0), [318](#page--1-0), [323](#page--1-0), [408](#page--1-0)* 3D-Druck *[349](#page--1-0), [493](#page--1-0)* 3D-Kernel *[561](#page--1-0)* 3D-Modellierer *[561](#page--1-0)* 3D-PDF *[307](#page--1-0), [348](#page--1-0)f[.](#page--1-0)* 3D-Punkte importieren *[151](#page--1-0)* 3D-Skizze *[97](#page--1-0), [117](#page--1-0), [143, 208,](#page--1-0) [455](#page--1-0)* \*.adsklib *[330](#page--1-0)* \*.dwg *[267,](#page--1-0) [348](#page--1-0)* \*.dxf *[348](#page--1-0)* \*.iam *[39](#page--1-0), [440, 528,](#page--1-0) [468](#page--1-0)* \*.ide *[397](#page--1-0)* \*.idw *[7,](#page--1-0) [267 f., 278,](#page--1-0) 2[69,](#page--1-0) 3[16](#page--1-0)* \*.ipn *[7, 300,](#page--1-0) [305,](#page--1-0) [314](#page--1-0), [90](#page--1-0)* \*.ipt *[7,](#page--1-0) [9 f.,](#page--1-0) [155,](#page--1-0) [215,](#page--1-0) [23,](#page--1-0) 2[51,](#page--1-0)  4[76](#page--1-0)* .NET Framework *[411](#page--1-0)*

#### **A**

Abgeleitete (Komponenten, Bauteile, Baugruppen) *[143,](#page--1-0) [177](#page--1-0) [ff.](#page--1-0)* Abhängigkeit – animieren *[542](#page--1-0)* – Ansicht *[280](#page--1-0) [f.](#page--1-0)* – Baugruppe. *Siehe* Abhängig machen – Fest (FEM) *[433](#page--1-0)* – Reibungslos (FEM) *[433](#page--1-0)* – Verankern (FEM) *[433](#page--1-0)*

Abhängig machen *[220](#page--1-0), [340](#page--1-0), [528](#page--1-0), [532](#page--1-0), [41](#page--1-0), [64](#page--1-0), [218, 447](#page--1-0)* – Skizze. *Siehe* 2D-Abhängigkeit Abhängig machen (Befehlsgruppe) *[122,](#page--1-0) [126](#page--1-0), [28](#page--1-0), [455](#page--1-0)* Ableiten – Adaptiv *[250](#page--1-0)* – Ansichten *[277](#page--1-0)* – iFeature *[396](#page--1-0)* – Stil *[466,](#page--1-0) [468](#page--1-0)* – Zeichnungen *[124](#page--1-0)* Ableiten (Funktion) *[177](#page--1-0), [466](#page--1-0)* Abrunden *[258,](#page--1-0) [506,](#page--1-0) [31,](#page--1-0) [547](#page--1-0)* Absolute Abhängigkeit *[126](#page--1-0)* Absoluter Nullpunkt *[103](#page--1-0)* Abstand messen *[140](#page--1-0), [413, 415](#page--1-0)* Abstand von Rasterlinien *[108](#page--1-0)* Abwicklung (Bleche) *[527](#page--1-0), [482](#page--1-0)* Achse (Arbeitselement). *Siehe* Arbeitsachse Achsenkreuz *[107](#page--1-0), [290](#page--1-0) f[.](#page--1-0)* ACIS-Kernel *[343,](#page--1-0) [561](#page--1-0)* Adaptiv (adaptive Bauteile) *[242](#page--1-0), [213](#page--1-0), [22](#page--1-0), [246](#page--1-0), [249](#page--1-0) f[.](#page--1-0)* Adaptives Ändern *[215](#page--1-0), [249](#page--1-0)* Aktualisieren (Modell) *[15](#page--1-0), [37](#page--1-0), [450](#page--1-0)* Allgemeine Eigenschaften *[213](#page--1-0)* Anflachung *[181](#page--1-0)* Angusskanal *[475](#page--1-0)* Angusspunkt *[465,](#page--1-0) [475](#page--1-0)* Animation *[7, 265,](#page--1-0) [307,](#page--1-0) [218](#page--1-0), [230](#page--1-0), [312](#page--1-0), [314](#page--1-0), [84](#page--1-0)* Animationsumgebung *[307](#page--1-0)* Anmerkung mit Führungslinie *[321](#page--1-0)* Anordnungen *[119](#page--1-0), [207](#page--1-0)* Ansicht *[280, 58](#page--1-0)* – abgeleitete *[281](#page--1-0), [85](#page--1-0)* – ändern, bearbeiten *[282](#page--1-0), [285](#page--1-0)* – aufschneiden *[287](#page--1-0)* – einstellen *[85](#page--1-0)*

– fotorealistische *[57](#page--1-0)* – Präsentations- *[84](#page--1-0)* – projizierte *[281](#page--1-0)* – verschieben *[284](#page--1-0)* – zuschneiden (Zeichnung) *[287](#page--1-0)* Anwendungsoptionen *[8](#page--1-0), [16,](#page--1-0) [106](#page--1-0), [266](#page--1-0), [502](#page--1-0)* API (Schnittstelle) *[411](#page--1-0)* App Store *[563](#page--1-0)* Arbeitsachse *[502,](#page--1-0) [224](#page--1-0) [f.,](#page--1-0) 8[2 f](#page--1-0)., [55](#page--1-0)2* Arbeitsbereiche *[12](#page--1-0), [153, 327,](#page--1-0) [331](#page--1-0), [439](#page--1-0), [4](#page--1-0)* Arbeitsblattformat *[85](#page--1-0)* Arbeitsebene *[11, 98](#page--1-0)f[.,](#page--1-0) 1[58,](#page--1-0) [43,](#page--1-0) 5[4](#page--1-0)* Arbeitselemente *[97](#page--1-0), [55](#page--1-0)* Arbeitsordner *[21](#page--1-0)* Arbeitspunkt *[98](#page--1-0), [101](#page--1-0), [462](#page--1-0)* Arbeitsspeicher *[5](#page--1-0)* Assoziativ *[109](#page--1-0), [123](#page--1-0), [256](#page--1-0)* Auf Fläche projizieren *[150](#page--1-0)* Aufgeschnittene – Ansicht *[287](#page--1-0)* – Trennebene *[161](#page--1-0)* Aufkleber *[150](#page--1-0), [176](#page--1-0), [340](#page--1-0), [556](#page--1-0)* Ausblenden *[14,](#page--1-0) [292,](#page--1-0) [315](#page--1-0)* Ausblenden (Abhängigkeit) *[129](#page--1-0)* Ausblenden (Beziehungen) *[232](#page--1-0)* Ausbruch erstellen *[285](#page--1-0)f[.](#page--1-0)* Ausgangsansicht *[13,](#page--1-0) [282](#page--1-0), [564](#page--1-0)* Ausgerichtete Ansicht *[280](#page--1-0)f[.](#page--1-0)* Ausgerichtete Bemaßung *[123](#page--1-0)* Ausgewählte Objekte zoomen *[14](#page--1-0)* Aushebeschrägen *[188,](#page--1-0) [487](#page--1-0)* Aus Inhaltscenter platzieren *[235](#page--1-0), [532](#page--1-0), [62](#page--1-0), [72](#page--1-0), [385](#page--1-0)* Ausschneiden (Stanzen). *Siehe* Stanzen (Ausschneiden) Ausschnitt *[285](#page--1-0) [f.](#page--1-0)* Außengewinde *[189,](#page--1-0) [319](#page--1-0)*

AutoCAD *[17](#page--1-0), [331](#page--1-0), [343](#page--1-0)* – Drawing *[267](#page--1-0)* – Zeichnung *[284,](#page--1-0) [347](#page--1-0)* AutoDrop *[539](#page--1-0), [534,](#page--1-0) [75](#page--1-0)* Automatische Bemaßung *[108,](#page--1-0) [113, 122,](#page--1-0) [134](#page--1-0)* Automatische Mittellinie *[283](#page--1-0)*

#### **B**

Baugruppe(n) *[217](#page--1-0)* – bearbeiten *[242](#page--1-0)* – erzeugen *[264](#page--1-0), [20](#page--1-0)* – mit adaptivem Bauteil *[215](#page--1-0)f[.](#page--1-0)* Baugruppenfamilien *[140,](#page--1-0) [393](#page--1-0)* Baugruppenvariante *[393](#page--1-0) [ff.](#page--1-0)* Bauteil *[153](#page--1-0)* – auswählen *[239](#page--1-0), [261](#page--1-0)* – bearbeiten *[242,](#page--1-0) [20,](#page--1-0) [243](#page--1-0)* – bewegen *[231](#page--1-0), [61](#page--1-0), [90](#page--1-0)* – einfügen *[234](#page--1-0), [62](#page--1-0)* – erzeugen *[153](#page--1-0), [167](#page--1-0), [246](#page--1-0)* – fixieren *[236](#page--1-0), [39](#page--1-0), [238](#page--1-0)* – mit iMates einfügen *[237](#page--1-0)* Bauteilabhängigkeiten, vordefinierte *[389](#page--1-0)* Bauteilanimation *[335](#page--1-0)* Bauteileigenschaften *[211](#page--1-0)* Bauteilende *[11](#page--1-0)* Bauteilnummer *[212](#page--1-0)* Belastungsanalyse *[376](#page--1-0), [422,](#page--1-0) [427](#page--1-0)* Beleuchtungsstil *[338](#page--1-0), [335](#page--1-0) [f.,](#page--1-0) 57* Bemaßung *[29,](#page--1-0) [121,](#page--1-0) [135](#page--1-0)* – ändern *[297](#page--1-0)* – aus Modell übernehmen *[299](#page--1-0)* – ausrichten. *Siehe* Ausgerichtete Bemaßung – automatisch erzeugen. *Siehe* Automatische Bemaßung – erzeugen *[104](#page--1-0) [f.,](#page--1-0) 1[22,](#page--1-0) 2[91 f.](#page--1-0)* – getriebene. *Siehe* Getriebene Bemaßung – verschieben *[298](#page--1-0)* – vollständig *[11, 29](#page--1-0)* – Winkel. *Siehe* Winkelbemaßung Bemaßung im 3D Modell *[318](#page--1-0)f[.](#page--1-0)* Bemaßung mit gedachten Schnittpunkten *[294](#page--1-0)* Bemaßungsabhängigkeiten *[126](#page--1-0), [27](#page--1-0)* Bemaßungsanzeige *[109,](#page--1-0) [125](#page--1-0)* Bemaßungssichtbarkeit *[167](#page--1-0)* Bemaßungsstil *[275](#page--1-0), [295](#page--1-0)f[.](#page--1-0)* Bemaßungstext *[297](#page--1-0)* Benutzerdefinierte iProperties *[272, 306](#page--1-0)*

Benutzerdefiniertes Koordinatensystem. *Siehe* BKS Benutzeroberfläche *[18](#page--1-0),*  Berechnen (Schweißnaht) *[444](#page--1-0)* Berechnungsverfahren. *Siehe* Handbuch für Konstrukteure Bereichseigenschaften *[416](#page--1-0)* Bewegen (Bauteile oder Baugruppen) *[219](#page--1-0), [231, 239,](#page--1-0) [61](#page--1-0)* Bewegungsgelenke *[422](#page--1-0)* Bewegungssimulation *[217](#page--1-0), [541,](#page--1-0) [421](#page--1-0)* Beziehungen *[127](#page--1-0), [220,](#page--1-0) [232,](#page--1-0) [249, 399](#page--1-0)* Beziehungen (Befehlsgruppe) *[238, 64,](#page--1-0) [558](#page--1-0)* Beziehungen einblenden/ausblenden *[232](#page--1-0)* Bibliothek *[235, 330,](#page--1-0) [57](#page--1-0)* – Darstellungs- *[324](#page--1-0)* – eigene *[334](#page--1-0), [387](#page--1-0)* – Material- *[212](#page--1-0), [324](#page--1-0), [326](#page--1-0), [380,](#page--1-0) [47](#page--1-0)* – Normteil- *[62](#page--1-0)* – Profil- *[372](#page--1-0)* Biegebeanspruchung *[428](#page--1-0), [434](#page--1-0)* Biegen *[198](#page--1-0)* Biegeposition (Bleche) *[480](#page--1-0)* Biegereihenfolge (Bleche) *[483](#page--1-0)* Bild als Textur *[340](#page--1-0)* Bild auf Oberfläche einfügen *[556](#page--1-0)* Bild in Skizze einfügen *[340](#page--1-0)* Bildschirmdarstellung *[9](#page--1-0)* BKS *[102](#page--1-0)f[.](#page--1-0)* Blattformat *[270,](#page--1-0) [85](#page--1-0)* Blattgröße *[270](#page--1-0), [316](#page--1-0), [85](#page--1-0)* Blechabwicklung *[527,](#page--1-0) [482](#page--1-0)* Blechdicke *[477](#page--1-0)* Blechmodul *[155](#page--1-0), [476](#page--1-0)* Blechstandards *[522](#page--1-0) [f.,](#page--1-0) 4[77,](#page--1-0)  4[77 f.](#page--1-0)* Blechteil *[524, 428,](#page--1-0) [476,](#page--1-0) [478](#page--1-0) [f.](#page--1-0)* Blechvorgaben *[477 f.](#page--1-0)* Blockgeometrie *[121](#page--1-0)* Block platzieren *[121](#page--1-0)* Bogen skizzieren *[34,](#page--1-0) [144](#page--1-0), [78](#page--1-0), [554](#page--1-0)* Bohrung erzeugen *[511, 53](#page--1-0)* Bohrungstabelle *[298](#page--1-0)* Bohrungs- und Gewindeinfos (3D-Anmerkungen) *[319](#page--1-0)* Boolesche Operationen *[190,](#page--1-0) [465, 468](#page--1-0)* B-Rep (Boundary Representation) *[196, 562](#page--1-0)* Brückenkurve *[114](#page--1-0)*

#### **C**

CAM *[564](#page--1-0)* CATIA *[343](#page--1-0), [345,](#page--1-0) [347,](#page--1-0) [418](#page--1-0)* Constraints. *Siehe* Abhängigkeit CSG (Constructive Solid Geometry) *[196,](#page--1-0) [562](#page--1-0)*

#### **D**

Darstellungs-Browser *[326](#page--1-0), [512,](#page--1-0) [547](#page--1-0)f[.](#page--1-0)* Darstellungsmaßstab *[104](#page--1-0)f[.](#page--1-0)* Dateiexport *[307](#page--1-0), [348, 422](#page--1-0)* Datei öffnen *[308](#page--1-0), [565](#page--1-0)* Dateityp [343](#page--1-0) Dehnen *[132](#page--1-0), [204](#page--1-0) f[.,](#page--1-0) 37[3](#page--1-0)* Dehnen, Profil *[173](#page--1-0)* Detailansicht *[284](#page--1-0)* Detailgenauigkeit *[253](#page--1-0), [255, 260](#page--1-0)* Dichte (Material) *[333,](#page--1-0) [37](#page--1-0)* Dichtungslippen *[489](#page--1-0)* Differenz-Extrusion *[503](#page--1-0), [517](#page--1-0)* Digital Prototyping *[3](#page--1-0)* Direktbearbeitung *[193](#page--1-0)* Dokumenteinstellungen *[108](#page--1-0), [124,](#page--1-0) [251](#page--1-0)* Dokumenten- und Versionsverwaltung *[564](#page--1-0)* Drag and Drop *[306,](#page--1-0) [333,](#page--1-0) [400](#page--1-0), [403](#page--1-0)* Drahtkörper (Ansicht) *[506](#page--1-0)* Draufsicht *[281](#page--1-0), [524](#page--1-0)* Drehachse *[29](#page--1-0), [166, 36, 552,](#page--1-0) [46](#page--1-0)* Drehen/Drehung *[14,](#page--1-0) [131](#page--1-0), [165](#page--1-0), [557](#page--1-0)* Drehen von Bauteilen *[312,](#page--1-0) [238](#page--1-0)* Dreiecke skizzieren *[115](#page--1-0)* Druckfeder *[145,](#page--1-0) [351 f.](#page--1-0)* Durch alle (Bohrung) *[181](#page--1-0)* Durchmesserbemaßung *[113](#page--1-0), [115,](#page--1-0) [293,](#page--1-0) [28,](#page--1-0) [293](#page--1-0), [319](#page--1-0)* DXF *[343](#page--1-0)* Dynamische Simulation *[324](#page--1-0), [3](#page--1-0), [37, 421](#page--1-0)f[.](#page--1-0)*

#### **E**

Ebene einfügen *[99](#page--1-0)* Eckenausführung *[185](#page--1-0) f[.](#page--1-0)* Eco Materials Adviser *[380](#page--1-0)* Eigenfrequenz *[427](#page--1-0)* Einfügen (Abhängigkeit) *[234](#page--1-0), [238,](#page--1-0) [265,](#page--1-0) [533](#page--1-0), [535](#page--1-0)* Einfügen (Bauteile) *[234](#page--1-0)* Einfügen (Bauteile mehrfach) *[238](#page--1-0)*

Einfügen (Bauteile nach Muster) *[238](#page--1-0)* Einzelteilzeichnung *[7](#page--1-0), [84](#page--1-0)* Elektroinstallation *[457](#page--1-0)* Element(e) *[122](#page--1-0)* – bearbeiten *[120](#page--1-0)* – selektieren *[120](#page--1-0), [129](#page--1-0), [131](#page--1-0)* – unterdrücken *[128](#page--1-0)* Elementknotenname *[60](#page--1-0)* Ellipse (Skizze) *[113](#page--1-0), [115](#page--1-0), [167](#page--1-0)* Entgegengesetzt (Abhängigkeit) *[222](#page--1-0), [226](#page--1-0), [535](#page--1-0)* Entwurfsanalyse *[417](#page--1-0)* Entwurfsansicht *[284](#page--1-0)* Erhebung *[135,](#page--1-0) [152,](#page--1-0) [166](#page--1-0)* Erstansicht *[272](#page--1-0), [278](#page--1-0), [85](#page--1-0)* Etikett erzeugen. *Siehe* Aufkleber erzeugen Explosionsdarstellung *[300,](#page--1-0) [314](#page--1-0), [540](#page--1-0), [90](#page--1-0)* Export *[348, 350](#page--1-0)* Express laden *[265](#page--1-0)* Extrusion *[112](#page--1-0), [97](#page--1-0), [31](#page--1-0), [35](#page--1-0), [46](#page--1-0)*

#### **F**

Fangabstand *[108](#page--1-0)* Fangmodus *[108](#page--1-0) f[.](#page--1-0)* Farbe(n) *[4](#page--1-0)* – bearbeiten (Material) *[548](#page--1-0)* – zuweisen *[277](#page--1-0)* Farbschema im Buch *[4](#page--1-0)* Fase erzeugen *[31](#page--1-0), [52](#page--1-0)* Feature *[154](#page--1-0), [396](#page--1-0) [f.](#page--1-0)* Feature, benutzerdefiniert. *Siehe* iFeature Federgelenk *[426](#page--1-0)* FEM (Finite-Elemente-Methode) *[413](#page--1-0)* Fensterbereiche *[9, 11](#page--1-0)* Filter (Inhaltscenter) *[62,](#page--1-0) [386](#page--1-0), [389](#page--1-0)* Fitting(s) *[446, 452,](#page--1-0) [457](#page--1-0)* – platzieren *[450](#page--1-0)* – verbinden *[450](#page--1-0)f[., 4](#page--1-0)5[3](#page--1-0)* Fixierte Bauteile *[236](#page--1-0), [240, 237,](#page--1-0) [40,](#page--1-0) [62](#page--1-0)* Fläche (Befehl in Blechumgebung) *[478](#page--1-0)* Fläche(n) *[156](#page--1-0)* – dehnen *[205](#page--1-0)* – durch Versatz erstellen *[190](#page--1-0)* – entfernen *[161](#page--1-0), [186](#page--1-0) f[.,](#page--1-0) 20[4](#page--1-0)* – ersetzen *[205](#page--1-0)* – heften *[200,](#page--1-0) [204](#page--1-0)* – löschen *[196](#page--1-0) [f.](#page--1-0)* – reparieren *[346](#page--1-0)*

– stutzen *[204](#page--1-0)* – trennen *[192](#page--1-0), [204](#page--1-0)* – zusammenführen *[202](#page--1-0)* Flächenanalyse *[418](#page--1-0) [f.](#page--1-0)* Flächenbefehle *[200](#page--1-0)* Flächenschwerpunkt *[416](#page--1-0)* Flächenträgheitsmoment *[378](#page--1-0), [416](#page--1-0)* Flächenverbund *[190,](#page--1-0) [197,](#page--1-0) [200](#page--1-0), [256](#page--1-0), [346](#page--1-0)* Flächenverjüngung *[188](#page--1-0), [487](#page--1-0)* Fluchtend (Abhängigkeit) *[265,](#page--1-0) [222](#page--1-0) [f.,](#page--1-0) 5[35,](#page--1-0) 65* Formeinsatzparameter *[472](#page--1-0)* Formel – hinterlegte *[350](#page--1-0)* – verknüpfen mit . . . *[134,](#page--1-0) [43,](#page--1-0) [135](#page--1-0)* – verwenden *[136](#page--1-0)* Formelzeichen *[136](#page--1-0)* Formenbau *[155](#page--1-0)f[., 4](#page--1-0)6[5, 468](#page--1-0)* Formteilfüllungsanalyse *[471](#page--1-0)* Formulare *[399](#page--1-0)* Formulareditor *[400](#page--1-0) [f.](#page--1-0)* Formulare erstellen *[400](#page--1-0)* Form- und Lagetoleranzen *[323](#page--1-0)* Fortlaufende Kanten *[184,](#page--1-0) [186](#page--1-0)* Fotorealistische Darstellung *[325](#page--1-0), [334](#page--1-0) [f.,](#page--1-0) 57* Freie Drehung *[239](#page--1-0) f[.,](#page--1-0) 79* Freie Verschiebung *[239](#page--1-0) [f.](#page--1-0)* Freiformflächen *[150](#page--1-0), [192](#page--1-0), [417](#page--1-0)* Freiformgeometrie *[562](#page--1-0)* Freiformkörper *[154, 158](#page--1-0)* Freiheitsgrade *[109 f., 218 f](#page--1-0).[,](#page--1-0)  [360, 53](#page--1-0)7[, 53](#page--1-0)7[, 43](#page--1-0)3, [65](#page--1-0)* – animieren *[265](#page--1-0)* – anzeigen *[219](#page--1-0)* Freistich *[354](#page--1-0)* Freistichangabe *[288](#page--1-0)* Führungslinien *[297,](#page--1-0) [303](#page--1-0)* Führungslinientext *[321, 566](#page--1-0)* Füllflächen erstellen *[473](#page--1-0)*

#### **G**

Gelber Punkt *[128,](#page--1-0) [50](#page--1-0)* Gelenke *[421 ff.](#page--1-0)* Gelenk platzieren *[228](#page--1-0)* Genauigkeit *[297](#page--1-0), [414](#page--1-0) [f.,](#page--1-0) 4[96](#page--1-0)* Genauigkeit und Toleranz *[124,](#page--1-0) [295](#page--1-0)* Geometrieelemente *[16,](#page--1-0) [111](#page--1-0), [113](#page--1-0), [64](#page--1-0)* Geometrie projizieren *[117,](#page--1-0) [244,](#page--1-0) [41,](#page--1-0) [49](#page--1-0)*

Geometrische Abhängigkeiten *[127](#page--1-0), [525](#page--1-0)* Geometrische Stetigkeiten *[563](#page--1-0)* Gesamtzeichnungen *[267,](#page--1-0) [300](#page--1-0)* Gestell-Generator *[351](#page--1-0), [376,](#page--1-0) [378](#page--1-0)* Gestreckt (Skizze) *[133](#page--1-0)* Getriebene Bemaßung *[123](#page--1-0) [f.,](#page--1-0)  1[33](#page--1-0)* Gewindebohrung *[180](#page--1-0), [189](#page--1-0), [511](#page--1-0), [518](#page--1-0)* Gewinde erzeugen *[175](#page--1-0), [189](#page--1-0)* gif *[348](#page--1-0)* Gitterstege (Lüftungsöffnung) *[488](#page--1-0)* Glätten [561](#page--1-0) Gleich-Bedingung (Skizze) *[127](#page--1-0)* Gleichungskurve *[144](#page--1-0)* Gleitverbindung *[433](#page--1-0)* Globale Aktualisierung *[15](#page--1-0)* Grafik aufschneiden *[421](#page--1-0)* Gravieren *[514](#page--1-0)* Grenzwert(e) *[221,](#page--1-0) [231,](#page--1-0) [295](#page--1-0)* Grüner Punkt *[128,](#page--1-0) [50](#page--1-0)* Gussform *[505](#page--1-0), [4](#page--1-0), [471](#page--1-0)*

#### **H**

Halbschnitt *[254,](#page--1-0) [282](#page--1-0), [366](#page--1-0), [419](#page--1-0)* Handbuch für Konstrukteure *[445](#page--1-0)* Helix *[143 ff.,](#page--1-0) [214](#page--1-0)* Hilfsansicht *[282](#page--1-0)* Hilfslinien. *Siehe* Konstruktionslinien Hintergrundbild *[4](#page--1-0)* Hintergrundfarben *[4](#page--1-0)* Hohlkörper *[186,](#page--1-0) [446](#page--1-0), [486](#page--1-0)* HSL *[329](#page--1-0)* Hülle definieren (Express laden) *[256](#page--1-0), [262](#page--1-0)* Hüllkörper *[156](#page--1-0)* Hybride Datenmodelle *[562](#page--1-0)*

#### **I**

iam. *Siehe* \*.iam iAssembly *[140,](#page--1-0) [393](#page--1-0), [396](#page--1-0)* IBL-Umgebung *[57](#page--1-0), [335](#page--1-0)* iCopy *[404 ff.](#page--1-0)* iCopy-Vorlagen *[404](#page--1-0)* ide. *Siehe* \*.ide idw. *Siehe* \*.idw iFeature *[154,](#page--1-0) [396 f.](#page--1-0)* IGES *[343](#page--1-0), [348](#page--1-0)* iLogic *[43,](#page--1-0) [399,](#page--1-0) [403](#page--1-0)* iMates *[389](#page--1-0) [f.](#page--1-0)*

Import *[345](#page--1-0)f[., 3](#page--1-0)5[0](#page--1-0)* Inhaltscenter *[235, 62, 62,](#page--1-0) [72,](#page--1-0) [385, 387,](#page--1-0) [389 f., 396,](#page--1-0) 4[46,](#page--1-0)  4[59,](#page--1-0) 52[0](#page--1-0)* Innengewinde *[367,](#page--1-0) [180](#page--1-0), [183](#page--1-0), [68](#page--1-0)* Intelligente Baugruppen. *Siehe* iAssembly Intelligente Bauteile. *Siehe* iParts Inventor Studio *[334](#page--1-0), [57](#page--1-0), [540](#page--1-0), [335, 559](#page--1-0)* Invertierte Rundung *[183](#page--1-0)* iParts *[140,](#page--1-0) [154,](#page--1-0) [391](#page--1-0), [397](#page--1-0)* ipn. *Siehe* \*.ipn iProperties *[16, 272,](#page--1-0) [327,](#page--1-0) [331](#page--1-0), [37](#page--1-0)* ipt. *Siehe* \*.ipt Isometrische Ansicht *[280](#page--1-0) [f.](#page--1-0)*

#### **J**

jpg *[348](#page--1-0)*

#### **K**

Kabel *[284](#page--1-0), [457](#page--1-0), [459](#page--1-0) f[.](#page--1-0)* – erstellen *[460](#page--1-0) [f.](#page--1-0)* – Segmente *[460](#page--1-0) [ff.](#page--1-0)* – Verlauf festlegen *[457,](#page--1-0) [460,](#page--1-0) [462](#page--1-0)* Kabelbaum *[284, 457,](#page--1-0) [459 f.](#page--1-0)* – Eigenschaften *[463](#page--1-0)* – erstellen *[460](#page--1-0), [464](#page--1-0)* – Route. *Siehe* Routing – verzweigen *[464](#page--1-0)* Kameraeinstellung *[335](#page--1-0)* Kegelräder *[370](#page--1-0)* Kehlnaht *[442](#page--1-0)* Keilwelle *[369](#page--1-0)* Kerbzahnprofile *[369](#page--1-0)* Kernel *[561.](#page--1-0) Siehe 3D-Kernel* Kernstift platzieren *[475](#page--1-0)* Kern und Kavität platzieren *[465,](#page--1-0) [469](#page--1-0)* Kettentrieb *[368](#page--1-0)* Kinematik *[427](#page--1-0)* Knoten *[376,](#page--1-0) [378](#page--1-0)* Koinzident (Skizze) *[127](#page--1-0), [129](#page--1-0), [28](#page--1-0), [34](#page--1-0)* Kollinear (Skizze) *[127](#page--1-0)* Kompasskreis *[14](#page--1-0), [240](#page--1-0)* Komponente – einschließen *[393, 396](#page--1-0)* – erstellen *[247](#page--1-0), [48](#page--1-0), [391](#page--1-0)* – platzieren *[234,](#page--1-0) [528](#page--1-0), [392](#page--1-0), [532](#page--1-0)* Komponentenpositionen ändern *[313, 90](#page--1-0)*

Konische Senkung *[243](#page--1-0), [180](#page--1-0), [69](#page--1-0)* Konstruktionsassistent *[153,](#page--1-0) [264, 351,](#page--1-0) [497,](#page--1-0) [514](#page--1-0) [f.](#page--1-0)* Konstruktionselemente bewahren *[184](#page--1-0)* Konstruktionslinien *[111 ff.,](#page--1-0) 4[9,](#page--1-0)  67* Konturvereinfachung *[257](#page--1-0)* Konvertieren in Schweißumgebung *[156](#page--1-0), [440](#page--1-0)* Konzentrisch (Skizze) *[127](#page--1-0), [131](#page--1-0), [24](#page--1-0)* Koordinateneingabe *[131](#page--1-0)* Koordinatensystem *[10, 97](#page--1-0)f[.,](#page--1-0)  [189,](#page--1-0) 2[4,](#page--1-0) 2[36,](#page--1-0) 4[05,](#page--1-0) 4[51,](#page--1-0) [470](#page--1-0)* Kopieren *[131](#page--1-0), [452,](#page--1-0) [555](#page--1-0)* Körper – reparieren *[206](#page--1-0)* – verschieben *[197](#page--1-0), [467](#page--1-0), [487](#page--1-0)* Kraft *[422](#page--1-0)* Kraftangriff (FEM) *[429 f.](#page--1-0)* Kraftelemente *[421](#page--1-0)* Kraftverbindungen (FEM) *[424](#page--1-0), [426](#page--1-0)* Krümmungsanalyse *[418](#page--1-0)f[.](#page--1-0)* Kugelgelenk *[230](#page--1-0)* Kunststoff *[331](#page--1-0), [399, 493](#page--1-0)* Kunststoffbauteil. *Siehe* Kunststoffteil Kunststoffteil *[161,](#page--1-0) [465 f.,](#page--1-0) 4[69](#page--1-0)* Kunststoffteil (Befehlsgruppe) *[471, 489](#page--1-0)* Kurve auf Fläche *[151](#page--1-0)* Kurvenscheibe *[364,](#page--1-0) [366,](#page--1-0) [369](#page--1-0)* Kurzbefehle *[564](#page--1-0)*

#### **L**

Lagerbelastung *[434](#page--1-0)* Langloch skizzieren *[115,](#page--1-0) [34,](#page--1-0) [115, 520,](#page--1-0) [121,](#page--1-0) [35](#page--1-0)* Laschen (biegen) *[525](#page--1-0), [479](#page--1-0), [479](#page--1-0)* Lasten *[355, 376](#page--1-0)* Lasten (Befehlsgruppe) *[377,](#page--1-0) [434](#page--1-0)* Lasten (FEM) *[427,](#page--1-0) [431](#page--1-0)* Layer *[274](#page--1-0)f[.](#page--1-0)* Leitungen erstellen *[448](#page--1-0)* Leitungen (Kabel-) *[461](#page--1-0)* Leitungen (Rohr-) *[153, 445,](#page--1-0) [457](#page--1-0)* Leitungsverlauf (Route) *[446,](#page--1-0) [448 ff.,](#page--1-0) 4[53,](#page--1-0) [455](#page--1-0)* Linienart *[111](#page--1-0) [f.,](#page--1-0) 11[6, 1](#page--1-0)6[6](#page--1-0)* Linienstärke *[274 ff.](#page--1-0)* Linienstil *[274](#page--1-0)* Lippe *[485,](#page--1-0) [489](#page--1-0)* Lockerungsmodus *[109](#page--1-0)*

Logische Regel(n). *Siehe* iLogic Lokale Netzsteuerung *[432](#page--1-0)* Löschen von Elementen *[130](#page--1-0), [196,](#page--1-0) [329,](#page--1-0) [565](#page--1-0)* Lotrecht (Skizze) *[127](#page--1-0), [129](#page--1-0), [405](#page--1-0)* Lötverbindung *[444](#page--1-0)* Lüftungsgitter *[485,](#page--1-0) [489](#page--1-0)* Luminanz *[329, 336](#page--1-0)*

#### **M**

Makro *[401,](#page--1-0) [411](#page--1-0)* Markierungsmenü *[18](#page--1-0), [114](#page--1-0), [162,](#page--1-0) [183](#page--1-0)f[., 2](#page--1-0)3[2, 234,](#page--1-0) 2[37,](#page--1-0) 2[47,](#page--1-0)  26[1, 2](#page--1-0)7[9, 2](#page--1-0)8[1, 301](#page--1-0)* Maschinenelemente *[351](#page--1-0)* Maßeinheit *[8, 347](#page--1-0)* Maßstab *[277](#page--1-0), [281](#page--1-0), [284](#page--1-0), [85](#page--1-0), [87](#page--1-0)* Material – im Dokument ablegen *[332](#page--1-0)* – zuweisen *[325](#page--1-0), [327](#page--1-0), [36](#page--1-0) [f.](#page--1-0)* Material-Auswahlliste *[327](#page--1-0), [37](#page--1-0), [331,](#page--1-0) [328](#page--1-0)* Materialbibliothek *[212,](#page--1-0) [324,](#page--1-0) [326,](#page--1-0) [380,](#page--1-0) [47,](#page--1-0) [471](#page--1-0), [547](#page--1-0), [550](#page--1-0)* Materialdaten *[38](#page--1-0)* Materialdatenbank *[382](#page--1-0)* Materialeigenschaften – anpassen *[38](#page--1-0)* Materialien-Browser *[325](#page--1-0), [330](#page--1-0)* Material und Darstellung *[325](#page--1-0)* Mathematische Kurven *[114](#page--1-0)* Mechanismus *[425](#page--1-0)* Mehrere Volumenkörper. *Siehe* Volumenkörper, mehrere Mehrfache Skizzenverwendung *[141](#page--1-0)* Mehrfachkopieren *[238,](#page--1-0) [53,](#page--1-0) [404](#page--1-0)* Messen *[413](#page--1-0)* Metadaten. *Siehe* iProperties Minimenü *[18](#page--1-0)* Mini-Werkzeugkasten *[18, 319,](#page--1-0) [321](#page--1-0)* Mit Anmerkung versehen *[289](#page--1-0)* Mittellinie *[111](#page--1-0), [113, 127,](#page--1-0) [132,](#page--1-0) [243,](#page--1-0) [87](#page--1-0)* Mittelpunkt *[112](#page--1-0)f[., 2](#page--1-0)2[, 2](#page--1-0)4[, 2](#page--1-0)6* Mittelpunktmarkierung *[289 f.,](#page--1-0)  86* MKS (Mehrkörpersimulation) *[413,](#page--1-0) [421](#page--1-0)* Modalanalyse *[427](#page--1-0)* Modellbaum *[162](#page--1-0), [324, 327,](#page--1-0) [47](#page--1-0)* Modellierkern. *Siehe* 3D-Kernel Moldflow-Umgebung *[465](#page--1-0)* Multifunktionsleiste *[105,](#page--1-0) [460](#page--1-0), [478](#page--1-0)*

Multipart *[163, 192,](#page--1-0) [196,](#page--1-0) [485](#page--1-0)* Muster – rechteckige Anordnung *[119](#page--1-0)f[.,](#page--1-0)  20[7](#page--1-0)*

– runde Anordnung *[209](#page--1-0)*

#### **N**

Nachbarbauteile *[242](#page--1-0)* Nagelbrettansicht *[284](#page--1-0)* Navigationswerkzeug *[13](#page--1-0)* Negativform *[465](#page--1-0), [467](#page--1-0)* Netzansicht (FEM) *[432](#page--1-0) [f.](#page--1-0)* Netzeinstellungen (FEM) *[431](#page--1-0)* Netzfläche einpassen *[206](#page--1-0)* Neuer Volumenkörper *[163](#page--1-0), [190](#page--1-0)* Neues Blatt *[270](#page--1-0), [288](#page--1-0)* Neue Skizze *[148](#page--1-0), [498](#page--1-0)* Nocken *[364](#page--1-0)* – linear *[369](#page--1-0)* – zylindrisch *[369](#page--1-0)* Normenauswahl *[268](#page--1-0)* Normteilbibliothek *[532, 62,](#page--1-0) [385](#page--1-0)* Normteil einfügen *[253,](#page--1-0) [72,](#page--1-0) [80](#page--1-0)* Normteil (Größe ändern) *[534](#page--1-0)* Nullen (nachfolgende . . .) *[293,](#page--1-0) [295](#page--1-0) [f.](#page--1-0)* Nullpunkt (Koordinatensystem) *[98](#page--1-0)* NURBS *[562](#page--1-0)* Nut (Passfeder) *[242](#page--1-0), [250,](#page--1-0) [286](#page--1-0)* Nutzerdefinierte Features. *Siehe* iFeature

#### **O**

Oberfläche(n) – Befehlsgruppe *[156,](#page--1-0) [200,](#page--1-0) [346](#page--1-0)* – Beschaffenheit *[320](#page--1-0) f[.](#page--1-0)* – fotorealistische *[307](#page--1-0)* – konkave *[77](#page--1-0)* Oberflächenanalyse *[417](#page--1-0)* Oberflächenkrümmung *[418](#page--1-0)f[.](#page--1-0)* Oberflächenstatus *[324](#page--1-0)* Oberflächensymbol *[319](#page--1-0)* Objekt-Browser. *Siehe* Strukturbaum

#### **P**

Pack and Go [349](#page--1-0) Pan *[12](#page--1-0)f[.](#page--1-0)* Paraboloid *[151](#page--1-0)* Parallele Ansicht *[280](#page--1-0), [280](#page--1-0) f[.,](#page--1-0) 87* Parallel (Skizze) *[127](#page--1-0)* Parameter *[134](#page--1-0) f[.,](#page--1-0) 13[7](#page--1-0)* – benennen, umbenennen *[392](#page--1-0)*

Parameterexport/-import *[350](#page--1-0)* Parameter mit Excel verknüpfen *[134](#page--1-0), [138](#page--1-0)* Parameter umbenennen *[135](#page--1-0)* Parametrik *[134](#page--1-0)* Parametrische Bauteilsteuerung *[136](#page--1-0)* Passend (Abhängigkeit) *[222](#page--1-0)* Passfeder *[242,](#page--1-0) [362](#page--1-0), [433](#page--1-0)* Passfedernut *[242](#page--1-0), [250](#page--1-0), [286](#page--1-0)* Passungsangabe *[125](#page--1-0), [295](#page--1-0)* PDM *[564](#page--1-0)* Pfadextrusion *[111,](#page--1-0) [550](#page--1-0)* Pfadsegmente ausblenden (Präsentation) *[315](#page--1-0)* Pfadskizzen *[110 f., 169,](#page--1-0) 2[07,](#page--1-0)  40[5, 408,](#page--1-0) 4[10](#page--1-0)* Pfeilspitze *[46](#page--1-0)* Pfeilspitze (Zeichnung) *[297,](#page--1-0) [303](#page--1-0)* Physikalische Eigenschaft (Material) *[16, 212,](#page--1-0) [327](#page--1-0)* Pin (Kabel) *[459,](#page--1-0) [461](#page--1-0)* Planare Fläche *[99](#page--1-0), [369](#page--1-0)* Platzieren (Bauteile) *[234](#page--1-0)* png *[341,](#page--1-0) [348](#page--1-0)* Polar *[29,](#page--1-0) [120](#page--1-0), [36](#page--1-0)* Polygon skizzieren *[115](#page--1-0), [118](#page--1-0)* Positionsnummer *[317](#page--1-0), [301,](#page--1-0) [91,](#page--1-0) [91](#page--1-0)* – automatisch erzeugen *[301,](#page--1-0) [91](#page--1-0)* – händisch erzeugen *[301](#page--1-0)* Positionsnummern ändern *[303](#page--1-0)* Prägen *[175,](#page--1-0) [513](#page--1-0)* Präsentation beginnen *[308](#page--1-0)* Produktdaten *[267](#page--1-0)* Produktivität (Befehlsgruppe) *[264](#page--1-0)* Profilanmerkung *[323](#page--1-0)* Profilkonstruktion *[31](#page--1-0)* Profilskizzen *[110,](#page--1-0) [162](#page--1-0), [166](#page--1-0), [169](#page--1-0)* Programmbedienung *[7](#page--1-0)* Programmbibliothek *[561](#page--1-0)* Programmeinstellungen *[106](#page--1-0)* Programmierschnittstelle *[385](#page--1-0)* Projekte *[7](#page--1-0), [212](#page--1-0), [334](#page--1-0), [387](#page--1-0)* Projekt erstellen *[21](#page--1-0)* Projektverwaltung *[21](#page--1-0)* Projizierte Ansicht *[281](#page--1-0)* Prüfmaß *[297](#page--1-0)*

### Punkte hinzufügen (Spline) *[114](#page--1-0)* Punkte importieren *[347](#page--1-0)*

#### **Q**

Querformat *[270](#page--1-0)* Querschnittanalyse *[418](#page--1-0)* Querschnittsprofil *[365](#page--1-0)*

#### **R**

Rahmen (Zeichnungs-). *Siehe* Zeichnungsrahmen Raster *[107](#page--1-0), [119](#page--1-0), [207](#page--1-0)* Rasterfang *[109](#page--1-0), [239](#page--1-0) f[.](#page--1-0)* Rasterlinien *[107](#page--1-0)* Rechteckige Anordnung *[119,](#page--1-0) [122](#page--1-0), [518](#page--1-0), [60](#page--1-0)* Rechtwinklig (Skizze). *Siehe* Lotrecht (Skizze) Referenzgeometrie *[117](#page--1-0), [121](#page--1-0), [241](#page--1-0)* Regelfläche *[203](#page--1-0)* Regeln *[385](#page--1-0), [399, 477](#page--1-0)* Renderer, Rendering *[339](#page--1-0), [334](#page--1-0), [336](#page--1-0), [57](#page--1-0), [559](#page--1-0)* Reparaturumgebung *[199,](#page--1-0) [206,](#page--1-0) [346](#page--1-0)* Ressourcenverbrauch *[351,](#page--1-0) [380](#page--1-0)* Revisionstabelle *[298](#page--1-0)* RGB *[329,](#page--1-0) [548](#page--1-0)* Riemenscheibe *[359](#page--1-0), [362](#page--1-0)* Riementrieb *[153](#page--1-0), [359](#page--1-0), [361](#page--1-0)* Rippe erzeugen *[171 ff.,](#page--1-0) [209,](#page--1-0) 4[88](#page--1-0)* Rohr(e) *[145](#page--1-0), [445](#page--1-0), [448](#page--1-0)* – erstellen. *Siehe* Leitungen erstellen – Verlauf. *Siehe* Leitungsverlauf (Route) Rollen entlang scharfer Kanten *[183](#page--1-0) [f.](#page--1-0)* Rotation *[97](#page--1-0), [112, 157](#page--1-0)* Rotationskörper *[165,](#page--1-0) [519](#page--1-0), [77](#page--1-0)* Route erstellen (Rohrverlauf) *[446](#page--1-0), [451](#page--1-0), [453](#page--1-0)* Route füllen *[453](#page--1-0), [455](#page--1-0)f[.](#page--1-0)* Routing *[460](#page--1-0) [f.,](#page--1-0) 4[64](#page--1-0)* Runde Anordnung *[118](#page--1-0), [120](#page--1-0), [33,](#page--1-0) [121](#page--1-0), [46](#page--1-0)*

#### **S**

sat *[561](#page--1-0)* Sättigung [329](#page--1-0) Schalenkörperhülle *[197](#page--1-0)* Scharniergelenk *[222](#page--1-0)* Schnappverschluss erstellen *[491](#page--1-0), [493](#page--1-0)* Schneckenrad *[370](#page--1-0)*

Schnellstartleiste *[9,](#page--1-0) [15](#page--1-0)* Schnittanalyse *[418](#page--1-0)* Schnittansicht (Modell) *[254](#page--1-0), [518, 541](#page--1-0)* Schnittansicht (Zeichnung) *[282](#page--1-0)* Schnittdarstellung *[277, 283,](#page--1-0) [290](#page--1-0)* Schnittebene *[254](#page--1-0), [518](#page--1-0), [469](#page--1-0)* Schnittkanten projizieren *[117,](#page--1-0) [172](#page--1-0)* Schnittkurve *[150](#page--1-0)* Schnittlinie *[150,](#page--1-0) [282,](#page--1-0) [502](#page--1-0), [282](#page--1-0), [294, 86](#page--1-0)* Schnittmenge *[163](#page--1-0), [190](#page--1-0), [562](#page--1-0)* Schraffurbereich *[288](#page--1-0)* Schraffur formatieren *[277](#page--1-0)* Schraubloch *[172 f.](#page--1-0)* Schriftfeld *[270](#page--1-0)f[.](#page--1-0)* Schriftfeld ausfüllen *[272](#page--1-0)* Schweißnaht *[155,](#page--1-0) [439](#page--1-0), [441](#page--1-0) [f.](#page--1-0)* Schweißsymbole *[289](#page--1-0)* Schweißumgebung *[156,](#page--1-0) [439](#page--1-0)* Schwerkraft *[376](#page--1-0), [378, 422,](#page--1-0) [434](#page--1-0)* Schwerpunkt. *Siehe* Flächenschwerpunkt Segment erstellen *[460, 462](#page--1-0)* Segmentpunkte *[462](#page--1-0)* Seitenansicht *[281](#page--1-0), [294](#page--1-0)* Selektieren, mehrfach *[160](#page--1-0)* Senkungen *[180](#page--1-0) f[., 5](#page--1-0)1[2](#page--1-0)* Shortcuts *[564](#page--1-0)* Sichtbarkeit *[232](#page--1-0), [118](#page--1-0), [276](#page--1-0), [43,](#page--1-0) [46](#page--1-0)* Sichtbarkeit (Befehlsgruppe) *[219](#page--1-0)* Sichtbarkeit (Bemaßungs-). *Siehe* Bemaßungssichtbarkeit Silhouettenkurve *[144](#page--1-0), [150](#page--1-0)* Simulation erstellen *[540,](#page--1-0) [423](#page--1-0)* Simulationseinstellungen (MKS) *[423](#page--1-0)* Simulationswiedergabe (MKS) *[423](#page--1-0)* Skalieren *[110, 133,](#page--1-0) [193,](#page--1-0) [276](#page--1-0)* Skalierung *[133](#page--1-0), [170, 178,](#page--1-0) [279,](#page--1-0) [282, 336](#page--1-0)* Skelett-Konstruktion *[371](#page--1-0)* Skelett-Modell *[372,](#page--1-0) [374,](#page--1-0) [446](#page--1-0)* Skizze *[97](#page--1-0), [110, 143](#page--1-0)* – auf Oberfläche *[176](#page--1-0), [179](#page--1-0), [198](#page--1-0)* – bearbeiten *[88](#page--1-0)* – exportieren *[347](#page--1-0)* – importieren *[347](#page--1-0)* – mehrfach verwenden *[141](#page--1-0), [207](#page--1-0)*

– starten *[147,](#page--1-0) [143,](#page--1-0) [152](#page--1-0), [24](#page--1-0)*

Skizzenbemaßung. *Siehe* Bemaßung Skizzenerstellung *[103](#page--1-0), [503](#page--1-0), [104, 25](#page--1-0)* Skizzengeometrie *[104,](#page--1-0) [104](#page--1-0), [67](#page--1-0)* Skizzenumgebung *[11,](#page--1-0) [105](#page--1-0), [215](#page--1-0), [272, 340,](#page--1-0) [348](#page--1-0)* Skizzierebene *[102,](#page--1-0) [105](#page--1-0), [103](#page--1-0), [106, 41,](#page--1-0) [49](#page--1-0)* Skizzierpunkt *[113, 180](#page--1-0)* Snapshot-Ansicht *[315](#page--1-0) [f.,](#page--1-0) 9[0 f.](#page--1-0)* Spiegeln *[121, 144,](#page--1-0) [209,](#page--1-0) [501](#page--1-0), [551](#page--1-0)* Spirale (spiralförmige Kurve) *[143, 174](#page--1-0)* Spline *[113](#page--1-0)* Spritzgussform *[465,](#page--1-0) [475](#page--1-0)* Stanzen (Ausschneiden) *[482](#page--1-0)* Stapelpublizierung *[389](#page--1-0)* Statische Analyse *[431](#page--1-0)* Statusleiste *[11](#page--1-0), [257](#page--1-0), [546](#page--1-0)* STEP *[343,](#page--1-0) [348](#page--1-0)* Stetigkeit *[34 f.](#page--1-0)* Stetig (Skizze) [127](#page--1-0) Stil-Editor *[268](#page--1-0), [275](#page--1-0), [293, 296,](#page--1-0) [337, 456](#page--1-0)* stl *[206](#page--1-0), [343](#page--1-0), [348](#page--1-0)f[., 4](#page--1-0)9[4, 496](#page--1-0)* Stößel (Konstruktionsassistent) *[365, 369](#page--1-0)* Strukturbaum *[10, 141,](#page--1-0) [98,](#page--1-0) [146,](#page--1-0) [226, 162,](#page--1-0) [164,](#page--1-0) [238](#page--1-0), [215](#page--1-0), [318](#page--1-0), [228, 345,](#page--1-0) [24,](#page--1-0) [53,](#page--1-0) [85](#page--1-0)*, [435](#page--1-0) Stückliste *[303](#page--1-0) f[.,](#page--1-0) 27[2, 3](#page--1-0)0[6, 90,](#page--1-0)  92* Studie erstellen *[431](#page--1-0)* Stutzen *[132](#page--1-0), [27, 136,](#page--1-0) [28](#page--1-0)* – auf Gestell *[373](#page--1-0)* Stützpunkte *[144](#page--1-0) [f.,](#page--1-0) 1[67,](#page--1-0) 18[5,](#page--1-0)  5[15,](#page--1-0) 46[2](#page--1-0)* Sweeping *[144](#page--1-0), [148](#page--1-0), [169](#page--1-0), [399,](#page--1-0) [550](#page--1-0)f[.](#page--1-0)* Symbol(e) *[18,](#page--1-0) [7,](#page--1-0) [10](#page--1-0), [230](#page--1-0), [238](#page--1-0), [246, 4, 28, 253](#page--1-0)f[., 86, 390](#page--1-0)* Symbolleiste *[13](#page--1-0)* Symmetrie (Abhängigkeit) *[227](#page--1-0)* Symmetrieachse *[491 f.](#page--1-0)* Symmetrielinie *[289](#page--1-0) [f.,](#page--1-0) 3[5,](#page--1-0) 87* Szene *[309,](#page--1-0) [313](#page--1-0)* Szenenbild *[336,](#page--1-0) [339](#page--1-0)* Szenenstil *[335](#page--1-0)*

#### **T**

Tabellen in Zeichnungen *[298](#page--1-0)* Tangential (Abhängigkeit) *[225,](#page--1-0) [129, 55,](#page--1-0) [59](#page--1-0)* Tasche *[97](#page--1-0), [154](#page--1-0), [258, 396](#page--1-0)*

Technische Zeichnungen *[267](#page--1-0)* Teilefamilie *[387](#page--1-0) [ff.,](#page--1-0) 3[91](#page--1-0)* Teileliste *[304](#page--1-0)* Teilen *[192,](#page--1-0) [467](#page--1-0)* Tellerfeder *[371](#page--1-0)* Template *[10,](#page--1-0) [234](#page--1-0), [296](#page--1-0)* Text *[116](#page--1-0)* Textfeld *[230,](#page--1-0) [272](#page--1-0) [f.](#page--1-0)* Textur *[181,](#page--1-0) [211,](#page--1-0) [325](#page--1-0), [327](#page--1-0) [ff.,](#page--1-0)  [339](#page--1-0)* tiff *[348](#page--1-0)* Toleranzangaben *[124](#page--1-0)* Torsionsfeder *[371](#page--1-0)* Trägheitsmoment. *Siehe* Flächenträgheitsmoment Translation *[218 f., 222,](#page--1-0) 5[41](#page--1-0)* Trapezgewinde *[189](#page--1-0)* Trennebene *[161](#page--1-0), [474,](#page--1-0) [495](#page--1-0)* Trennen *[132,](#page--1-0) [144](#page--1-0), [161](#page--1-0), [164](#page--1-0), [192,](#page--1-0) [204,](#page--1-0) [429](#page--1-0) [f.,](#page--1-0) 4[67,](#page--1-0) 4[95](#page--1-0)* Trennflächen (Formbau) *[469](#page--1-0), [473](#page--1-0)*

#### **U**

Überbestimmte Abhängigkeiten *[130](#page--1-0)* Überlagerung *[284,](#page--1-0) [432](#page--1-0)* Übersetzung *[497](#page--1-0), [515](#page--1-0)* Umgrenzungsfläche *[201, 206,](#page--1-0) [469,](#page--1-0) [474](#page--1-0)* Unterbrochene Ansicht *[285](#page--1-0)* Unterdrücken *[540](#page--1-0)* Ursprungsgeometrie *[98](#page--1-0)*

#### **V**

Variable *[114,](#page--1-0) [135](#page--1-0), [215](#page--1-0)* VBA *[411](#page--1-0)* VBA-Editor *[411](#page--1-0)* Verankern *[450](#page--1-0)* Verbinden *[152](#page--1-0), [230, 49](#page--1-0)* Verbindungen (Baugruppe). *Siehe* Abhängig machen Verdickung *[190](#page--1-0)f[., 3](#page--1-0)4[7](#page--1-0)* Vereinfachtes Bauteil erstellen *[263](#page--1-0)* Vereinfachung *[259, 41, 256,](#page--1-0) [262](#page--1-0)* Vereinfachungsfunktionen *[256](#page--1-0)* Vereinigung *[163](#page--1-0), [209,](#page--1-0) [562](#page--1-0)* Verformung *[428, 435](#page--1-0)f[.](#page--1-0)* Verjüngung *[172](#page--1-0) [f.,](#page--1-0) 1[88,](#page--1-0) 4[17,](#page--1-0)  48[9](#page--1-0)* Verkabelung erstellen *[460](#page--1-0) [f.](#page--1-0)* Verknüpfungen festlegen *[350](#page--1-0), [27](#page--1-0)*

Versatz *[189](#page--1-0) [f.](#page--1-0)* Versatz (Abhängigkeit) *[221 ff.](#page--1-0)* Verschieben *[131,](#page--1-0) [131,](#page--1-0) [135](#page--1-0), [63 f.](#page--1-0)* Verschraubung *[303](#page--1-0), [367](#page--1-0) [f.,](#page--1-0) 45[1](#page--1-0)* Video (Animation) *[312,](#page--1-0) [314](#page--1-0)* Vieleck skizzieren. *Siehe* Polygon skizzieren ViewCube *[10](#page--1-0), [13](#page--1-0), [279,](#page--1-0) [316,](#page--1-0) [85,](#page--1-0) [279](#page--1-0), [415](#page--1-0)* Visualisierung *[307](#page--1-0), [217, 308,](#page--1-0) [3,](#page--1-0) [84,](#page--1-0) [422](#page--1-0)* Vollnavigationsrad *[13](#page--1-0)* Volumenkörper – mehrere *[11](#page--1-0), [163](#page--1-0), [467](#page--1-0), [486,](#page--1-0) [495](#page--1-0)* – stutzen *[192](#page--1-0)* – teilen *[192](#page--1-0)* – trennen *[161](#page--1-0), [192](#page--1-0)* Von-Mises-Spannung *[435](#page--1-0)* Vorlagendatei *[522,](#page--1-0) [269](#page--1-0), [468](#page--1-0), [477](#page--1-0)*

#### **W**

Wandstärke *[43,](#page--1-0) [59,](#page--1-0) [399,](#page--1-0) [401](#page--1-0), [418](#page--1-0), [476](#page--1-0)* Wandung *[161](#page--1-0), [186](#page--1-0), [339](#page--1-0), [446,](#page--1-0) [486](#page--1-0)*

Welle *[104](#page--1-0), [217](#page--1-0), [242](#page--1-0), [285](#page--1-0)f[., 3](#page--1-0)5[3](#page--1-0)* Welle-Nabe-Verbindung *[362](#page--1-0)* Wellen-Generator *[104, 353,](#page--1-0) [356](#page--1-0)* Werkzeugbau *[156](#page--1-0), [330](#page--1-0), [465](#page--1-0)* Wertetabelle *[134, 137](#page--1-0)f[., 392](#page--1-0)* Windungssinn *[174](#page--1-0)* Winkel (Abhängigkeit) *[224](#page--1-0), [366,](#page--1-0) [535](#page--1-0), [540](#page--1-0)* Winkelbemaßung *[26](#page--1-0), [29](#page--1-0)* Winkelgenauigkeit *[414](#page--1-0)*

#### **X**

X-Achse *[144](#page--1-0), [149](#page--1-0), [78](#page--1-0)* XML *[350](#page--1-0), [494](#page--1-0)* XY-Ebene *[10,](#page--1-0) [105,](#page--1-0) [145](#page--1-0), [159](#page--1-0), [216](#page--1-0), [465](#page--1-0) [f.,](#page--1-0) 4[94](#page--1-0)*

#### **Y**

Y-Achse *[218](#page--1-0)* YZ-Ebene *[98,](#page--1-0) [501,](#page--1-0) [48,](#page--1-0) [551](#page--1-0)*

#### **Z**

Z-Achse *[219,](#page--1-0) [224,](#page--1-0) [518](#page--1-0), [54](#page--1-0), [470](#page--1-0), [55](#page--1-0), [465](#page--1-0)* Zahnräder *[514](#page--1-0), [516](#page--1-0)*

Zebrastreifenanalyse *[417](#page--1-0)* Zeichnungsansicht *[270,](#page--1-0) [272,](#page--1-0) [277](#page--1-0), [85](#page--1-0), [87](#page--1-0), [91](#page--1-0), [480](#page--1-0)* Zeichnungsnorm *[8](#page--1-0), [268](#page--1-0)* Zeichnungsrahmen *[268,](#page--1-0) [270](#page--1-0) [f.,](#page--1-0)  2[74, 278](#page--1-0)* Zeichnungsskizze *[282](#page--1-0)* Zeichnungstyp. *Siehe* Zeichnungsrahmen Zeichnungsvorlagen *[268](#page--1-0)* Zeichnungsvorlagendatei *[268](#page--1-0)* Zeigegerät *[12](#page--1-0), [133](#page--1-0), [281](#page--1-0)* Zoom *[12 f.](#page--1-0)* Zurückfalten (Bleche) *[528,](#page--1-0) [483](#page--1-0)* Zurück zur Baugruppe *[449](#page--1-0)* Zusammenbau *[217](#page--1-0), [527](#page--1-0) f[.,](#page--1-0) 20[,](#page--1-0)  5[36, 54,](#page--1-0) 4[93,](#page--1-0) 4[96,](#page--1-0) 55[8](#page--1-0)* Zusammenbauzeichnung *[277,](#page--1-0) [286](#page--1-0), [90](#page--1-0)* Zusammenfügen *[99,](#page--1-0) [218](#page--1-0), [231](#page--1-0), [53](#page--1-0), [460](#page--1-0)* Zusammenfügen (Befehlsgruppe) *[41](#page--1-0)* Zusatzmodule *[5](#page--1-0)* Zusatzprogramme *[563](#page--1-0)* Zuschneiden *[287](#page--1-0), [27](#page--1-0)* Zylindrische Senkung *[180](#page--1-0)f[.](#page--1-0)*